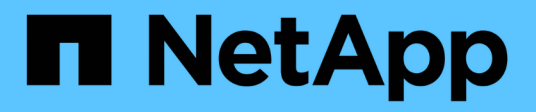

## **Soporte técnico**

SANtricity 11.5

NetApp February 12, 2024

This PDF was generated from https://docs.netapp.com/es-es/e-series-santricity-115/smsupport/autosupport-feature-overview.html on February 12, 2024. Always check docs.netapp.com for the latest.

# Tabla de contenidos

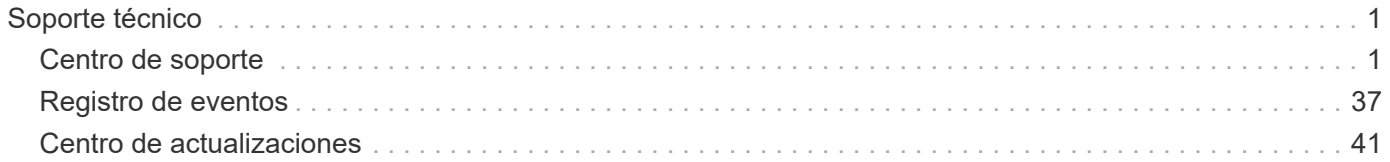

# <span id="page-2-0"></span>**Soporte técnico**

## <span id="page-2-1"></span>**Centro de soporte**

## **Conceptos**

#### **Información general sobre la función AutoSupport**

La función AutoSupport supervisa el estado de una cabina de almacenamiento y envía mensajes automáticos al soporte técnico.

El soporte técnico utiliza los datos de AutoSupport de manera reactiva para acelerar el diagnóstico y la resolución de problemas del cliente, y de manera proactiva para detectar y evitar potenciales problemas.

Los datos de AutoSupport incluyen información sobre la configuración, el estado, el rendimiento y los eventos del sistema de una cabina de almacenamiento. Los datos de AutoSupport no incluyen datos de usuario. Los mensajes se envían de forma diaria y semanal.

#### **Ventajas clave**

Algunas de las ventajas clave de la función AutoSupport son las siguientes:

- Resolución de incidencias más rápida
- Supervisión sofisticada para gestionar los incidentes de forma más rápida
- Informes automatizados de acuerdo con una programación configurable, además de generación de informes automatizada sobre eventos críticos
- Solicitudes de reemplazo de hardware automatizadas para ciertos componentes, como unidades
- Alertas no intrusivas para notificar problemas y ofrecer información para que el soporte técnico tome acciones correctivas
- Herramientas de análisis de AutoSupport que supervisan los mensajes por si surgen problemas de configuración conocidos

#### **Funciones individuales de AutoSupport**

La función AutoSupport cuenta con tres funciones individuales que se habilitan por separado.

- **Basic AutoSupport** permite que la cabina de almacenamiento recopile y envíe datos al soporte técnico automáticamente.
- **AutoSupport OnDemand** permite al soporte técnico solicitar la retransmisión de un envío anterior de AutoSupport cuando se necesita solucionar un problema. Todas las transmisiones se inician en la cabina de almacenamiento, no en el servidor de AutoSupport. La cabina de almacenamiento realiza comprobaciones periódicas con el servidor de AutoSupport para determinar si existen solicitudes de retransmisión pendientes y responde de manera acorde.
- **Diagnóstico remoto** permite al soporte técnico solicitar un nuevo mensaje de AutoSupport actualizado cuando se necesita para solucionar un problema. Todas las transmisiones se inician en la cabina de almacenamiento, no en el servidor de AutoSupport. La cabina de almacenamiento realiza comprobaciones periódicas con el servidor de AutoSupport para determinar si existen solicitudes nuevas pendientes y responde de manera acorde.

#### **Diferencia entre AutoSupport y recoger datos de soporte**

Existen dos métodos para recoger datos de soporte en la cabina de almacenamiento:

- La función AutoSupport
- La opción recoger datos de soporte

Con la función AutoSupport, los datos se recogen automáticamente. Con la opción recoger datos de soporte, la recogida es manual. Con la función AutoSupport, los datos se envían automáticamente al soporte técnico. Con recoger datos de soporte, los datos se envían manualmente al soporte técnico.

La función AutoSupport es más fácil de usar, ya que los datos se recogen y se envían automáticamente. Los datos de AutoSupport pueden utilizarse proactivamente para evitar problemas antes de que sucedan. La función AutoSupport acelera la solución de problemas, ya que el soporte técnico ya tiene acceso a los datos. Por estos motivos, la función AutoSupport es el método de recogida de datos preferido.

#### **Flujo de trabajo de la función AutoSupport**

En SANtricity System Manager, puede configurar la función AutoSupport siguiendo estos pasos.

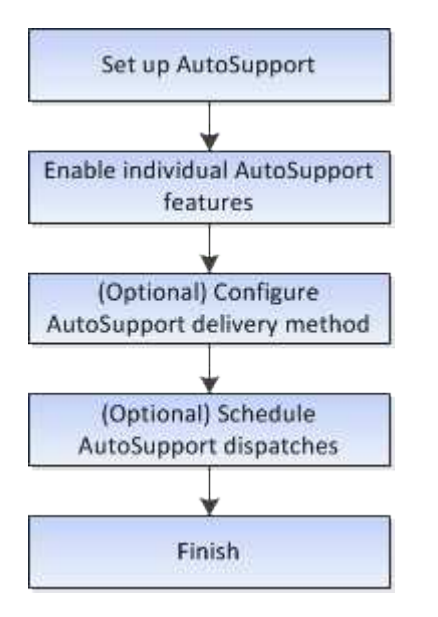

## **Procedimientos**

#### **Vea información de la cabina de almacenamiento**

**Ver el perfil de la cabina de almacenamiento**

El perfil de la cabina de almacenamiento proporciona una descripción de todos los componentes y las propiedades de la cabina de almacenamiento.

#### **Acerca de esta tarea**

Es posible usar el perfil de la cabina de almacenamiento a modo de ayuda durante la recuperación o como información general de la configuración actual de la cabina de almacenamiento. Puede ser conveniente guardar una copia del perfil de la cabina de almacenamiento en el cliente de gestión y conservar una copia impresa del perfil de la cabina de almacenamiento con la cabina de almacenamiento. Cree una nueva copia del perfil de la cabina de almacenamiento si cambia la configuración.

#### **Pasos**

- 1. Seleccione menú:ficha Soporte[Centro de soporte > Recursos de soporte].
- 2. Desplácese hasta **Iniciar información detallada de la matriz de almacenamiento** y, a continuación, seleccione **Perfil de la matriz de almacenamiento**.

Se muestra el informe en la pantalla.

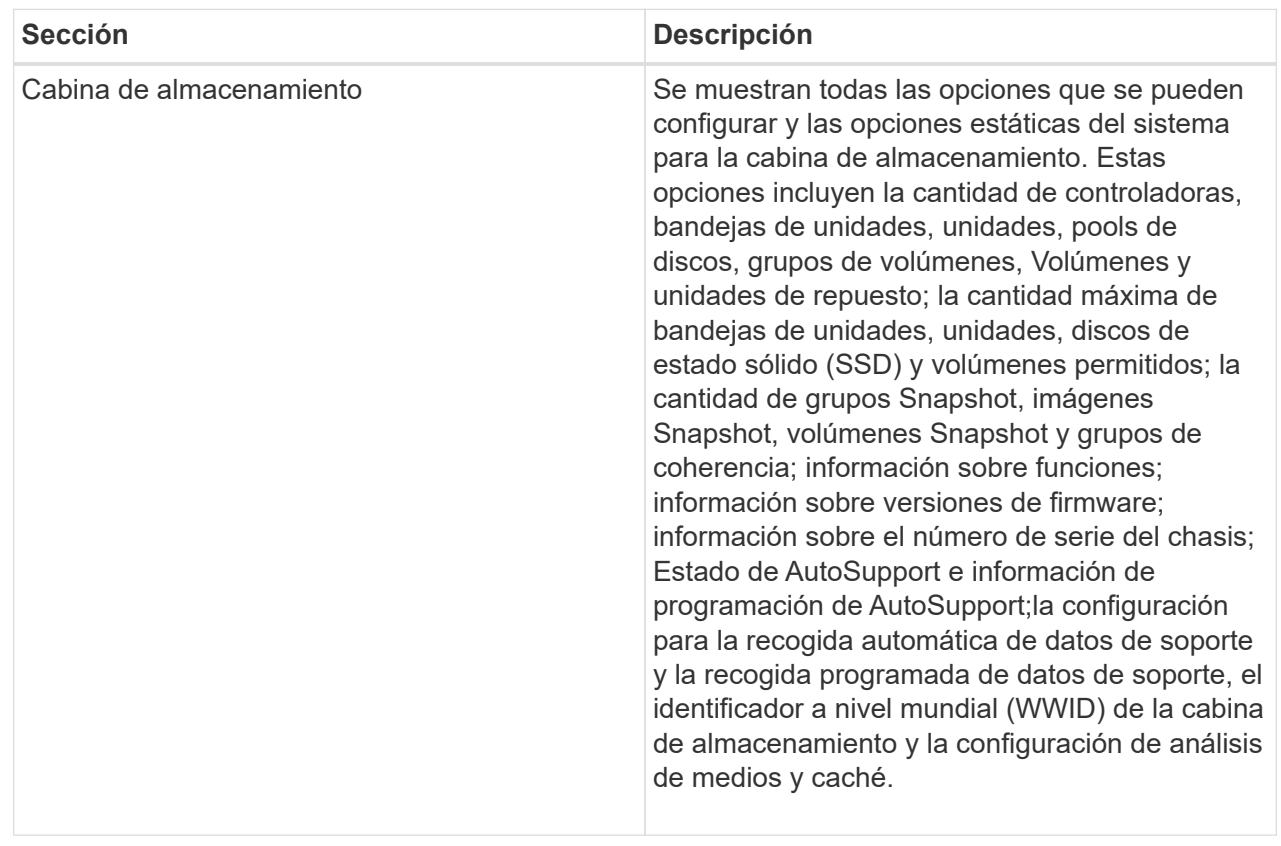

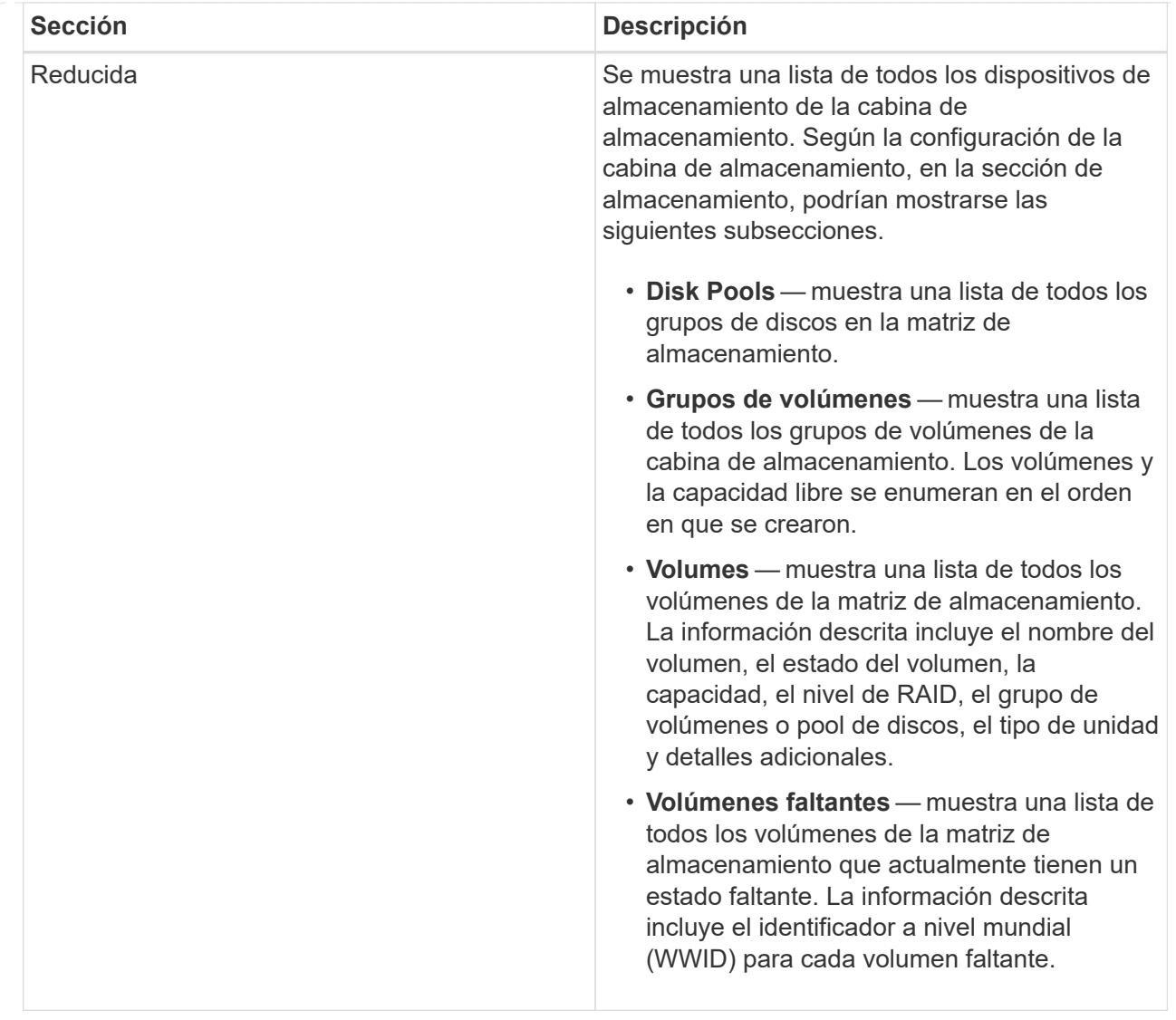

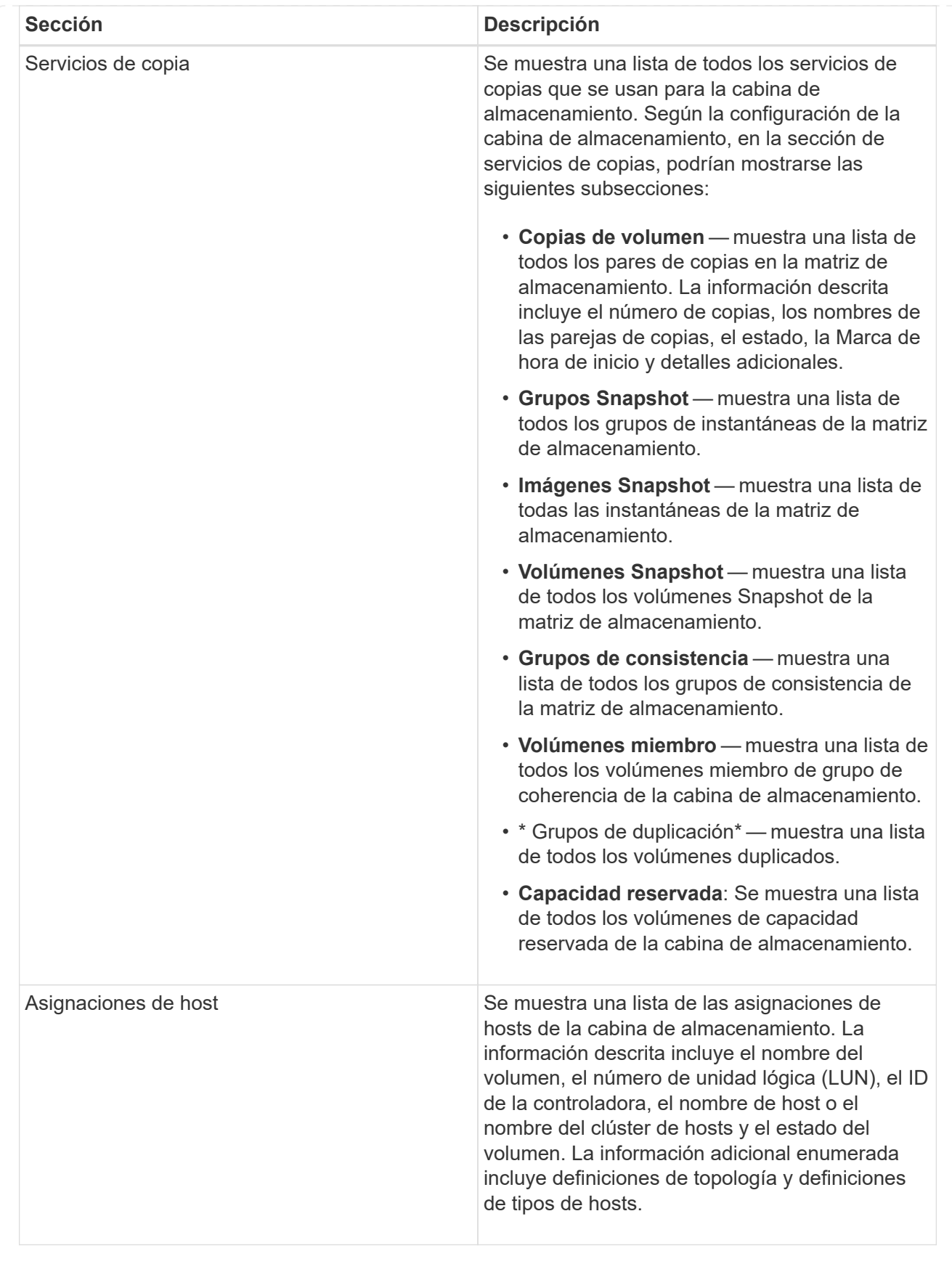

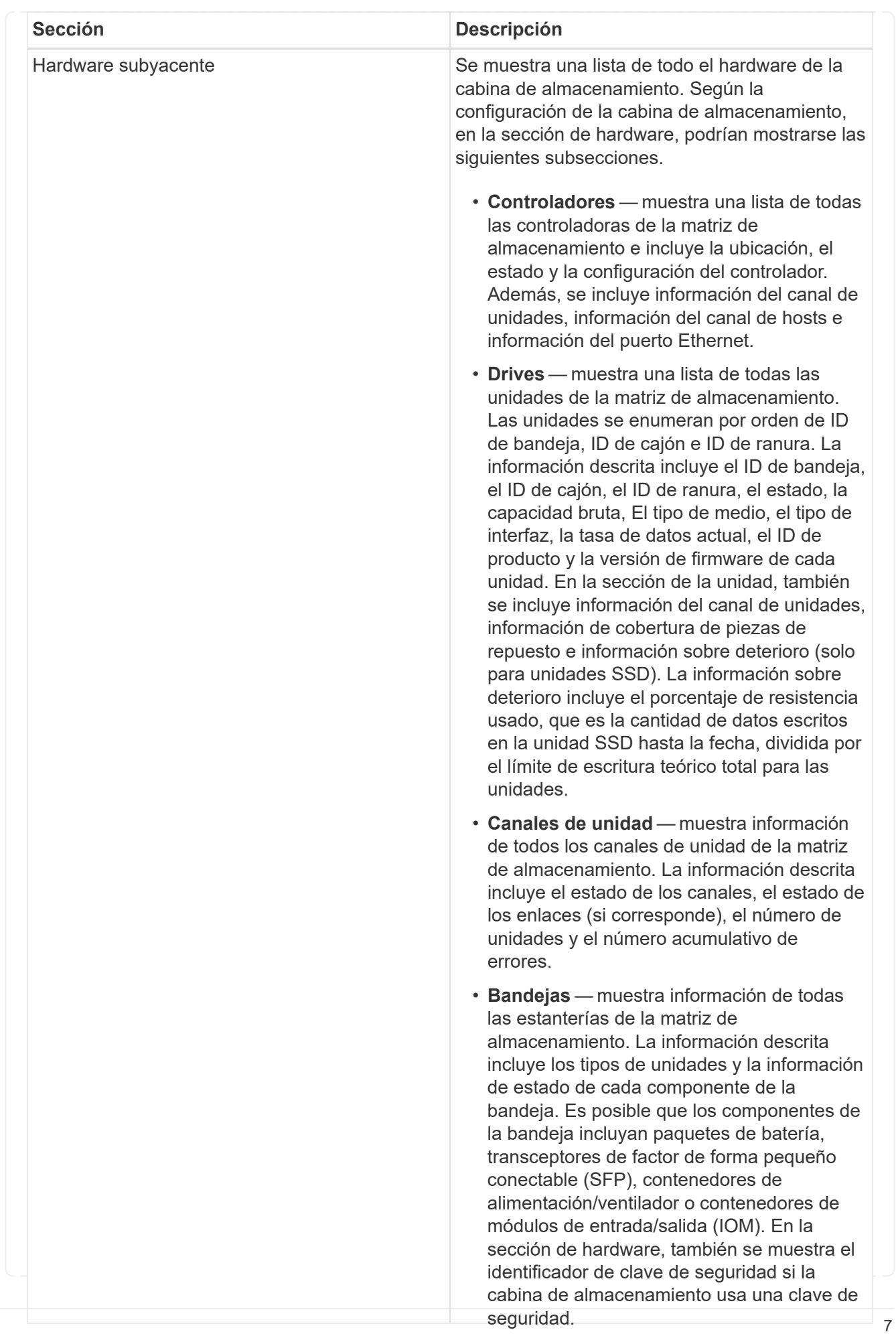

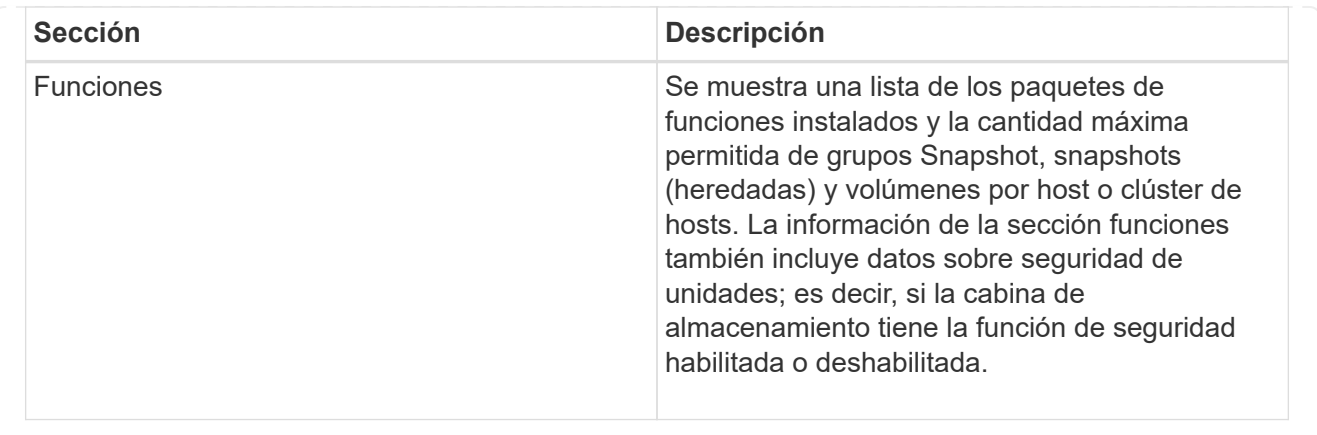

3. Para buscar en el perfil de la matriz de almacenamiento, escriba un término de búsqueda en el cuadro de texto **Buscar** y haga clic en **Buscar**.

Se destacan todos los términos que coinciden. Para desplazarse por todos los resultados, uno a la vez, haga clic en **Buscar**.

4. Para guardar el perfil de la matriz de almacenamiento, haga clic en **Guardar**.

El archivo se guarda en la carpeta de descargas del explorador con el nombre storage-arrayprofile.txt.

#### **Ver el inventario de software y firmware**

En el inventario de software y firmware, se enumeran las versiones de firmware para cada componente de la cabina de almacenamiento.

#### **Acerca de esta tarea**

Una cabina de almacenamiento está compuesta por muchos componentes, que pueden incluir controladoras, unidades, cajones y módulos de entrada/salida (IOM). Cada uno de estos componentes contiene firmware. Algunas versiones de firmware dependen de otras versiones de firmware. Para captar información sobre todas las versiones de firmware de la cabina de almacenamiento, se debe ver el inventario de software y firmware. El soporte técnico puede analizar el inventario de software y firmware para detectar incoherencias de firmware.

#### **Pasos**

- 1. Seleccione menú:ficha Soporte[Centro de soporte > Recursos de soporte].
- 2. Desplácese hasta **Iniciar información detallada de la matriz de almacenamiento** y, a continuación, seleccione **Inventario de software y firmware**.

En la pantalla, se muestra el informe de inventario de software y firmware.

3. Para guardar el inventario de software y firmware, haga clic en **Guardar**.

El archivo se guarda en la carpeta de descargas del explorador con el nombre de archivo firmwareinventory.txt.

4. Siga las instrucciones del soporte técnico para enviar el archivo.

#### **Recopilar datos de diagnóstico**

#### **Recopilar manualmente datos de soporte**

Es posible recopilar distintas clases de inventario, Estados y datos de rendimiento acerca de la cabina de almacenamiento en un único archivo. El soporte técnico puede utilizar el archivo para la solución de problemas y un análisis más profundo.

#### **Acerca de esta tarea**

Solo se puede ejecutar una operación de recogida a la vez. Si intenta iniciar otra operación, recibirá un mensaje de error.

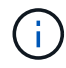

Realice esta operación solo cuando el soporte técnico se lo indique.

#### **Pasos**

- 1. Seleccione menú:ficha Soporte[Centro de soporte > Diagnóstico].
- 2. Seleccione **recopilar datos de soporte**.
- 3. Haga clic en **recoger**.

El archivo se guarda en la carpeta de descargas del explorador con el nombre support-data.7z. Si la bandeja tiene cajones, los datos diagnósticos de esa bandeja se archivan en otro archivo comprimido con el nombre tray-component-state-capture.7z.

4. Siga las instrucciones del soporte técnico para enviar el archivo.

#### **Recupere los archivos de soporte de recuperación**

El soporte técnico puede utilizar archivos de soporte de recuperación para solucionar problemas. System Manager guarda automáticamente estos archivos.

#### **Antes de empezar**

El soporte técnico solicitó el envío de archivos adicionales para la solución de problemas.

#### **Acerca de esta tarea**

Los archivos de soporte de recuperación incluyen los siguientes tipos de archivo:

- Archivos de datos de soporte
- Historia de AutoSupport
- Registro de AutoSupport
- Archivos de diagnóstico SAS/RLS
- Datos de perfil de recuperación
- Archivos de captura de base de datos

#### **Pasos**

- 1. Seleccione menú:ficha Soporte[Centro de soporte > Diagnóstico].
- 2. Seleccione **recuperar archivos de soporte de recuperación**.

Se muestra un cuadro de diálogo con todos los archivos de soporte de recuperación recogidos por la

cabina de almacenamiento. Para buscar archivos específicos, puede ordenar cualquiera de las columnas o escribir caracteres en el cuadro **filtro**.

3. Seleccione un archivo y, a continuación, haga clic en **Descargar**.

El archivo se guarda en la carpeta de descargas del explorador.

- 4. Si necesita guardar más archivos, repita el paso anterior.
- 5. Haga clic en **Cerrar**.
- 6. Siga las instrucciones del soporte técnico para enviar el archivo.

#### **Recuperar búferes de seguimiento**

Es posible recuperar los búferes de seguimiento de las controladoras y enviar el archivo al soporte técnico para su análisis.

#### **Acerca de esta tarea**

El firmware utiliza los búferes de seguimiento para registrar el procesamiento, especialmente las condiciones de excepción, que pueden ser de utilidad para la depuración. Es posible recuperar búferes de seguimiento sin interrupciones en el funcionamiento de la cabina de almacenamiento y con efectos mínimos sobre el rendimiento.

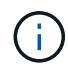

Realice esta operación solo cuando el soporte técnico se lo indique.

#### **Pasos**

- 1. Seleccione menú:ficha Soporte[Centro de soporte > Diagnóstico].
- 2. Seleccione **recuperar búferes de seguimiento**.
- 3. Seleccione la casilla junto a cada controladora para la que desee recuperar búferes de seguimiento.

Puede seleccionar una o dos controladoras. Si el mensaje de estado de la controladora a la derecha de la casilla es con errores o Deshabilitado, la casilla estará deshabilitada.

4. Haga clic en **Sí**.

El archivo se guarda en la carpeta de descargas del explorador con el nombre de archivo tracebuffers.7z.

5. Siga las instrucciones del soporte técnico para enviar el archivo.

#### **Recoja datos de las unidades**

Puede recoger los datos de registro de todas las unidades de la cabina de almacenamiento y enviar el archivo al soporte técnico para su análisis.

#### **Acerca de esta tarea**

Los datos de registro son información estadística que se mantiene en cada una de las unidades de la cabina de almacenamiento. El soporte técnico puede utilizar esa información para analizar el rendimiento de las unidades y solucionar los problemas que puedan existir.

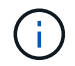

Realice esta operación solo cuando el soporte técnico se lo indique.

#### **Pasos**

- 1. Seleccione menú:ficha Soporte[Centro de soporte > Diagnóstico].
- 2. Seleccione **recoger datos de unidad**.

Se muestra un cuadro de diálogo en el que se enumeran todas las unidades de la cabina de almacenamiento.

3. En la primera columna de la tabla, se pueden seleccionar las unidades individuales donde se desean recoger datos (haga clic en la casilla de comprobación que se encuentra junto a cada unidad) o seleccionar todas las unidades (seleccione la casilla de comprobación ubicada en el encabezado de la tabla).

Para buscar unidades específicas, puede ordenar cualquiera de las columnas o escribir caracteres en el cuadro **filtro**.

4. Haga clic en **recoger**.

El archivo se guarda en la carpeta de descargas del explorador con el nombre drive-data.7z.

5. Siga las instrucciones del soporte técnico para enviar el archivo.

#### **Recoja estadísticas de rutas de I/O.**

Puede guardar el archivo de estadísticas de la ruta de I/o y enviarlo al soporte técnico para su análisis.

#### **Acerca de esta tarea**

El soporte técnico utiliza las estadísticas de la ruta de I/o para ayudar a diagnosticar problemas de rendimiento. Los problemas de rendimiento de la aplicación pueden producirse por la utilización de memoria, utilización de CPU, latencia de red, latencia de I/o u otros problemas. Las estadísticas de la ruta de I/o se obtienen automáticamente durante la recogida de datos de soporte, o bien es posible recogerlas manualmente. Además, si AutoSupport está activado, las estadísticas de la ruta de I/o se recopilan automáticamente y se envían a soporte técnico.

Los contadores de estadísticas de la ruta de I/o vuelven a cero una vez que el usuario confirma que desea recoger las estadísticas de la ruta de I/O. Los contadores vuelven a cero incluso si después se cancela la operación. Además, los contadores también vuelven a cero cuando la controladora se restablece (reinicia).

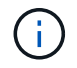

Realice esta operación solo cuando el soporte técnico se lo indique.

#### **Pasos**

- 1. Seleccione menú:ficha Soporte[Centro de soporte > Diagnóstico].
- 2. Seleccione **recoger estadísticas de ruta de E/S**.
- 3. Para confirmar que desea llevar a cabo la operación, escriba `collect`Y, a continuación, haga clic en **recopilar**.

El archivo se guarda en la carpeta de descargas del explorador con el nombre de archivo io-pathstatistics.7z.

4. Siga las instrucciones del soporte técnico para enviar el archivo.

Es posible revisar la imagen de estado de una controladora. Una imagen de estado es un volcado de datos sin formato de la memoria del procesador de la controladora que el soporte técnico puede utilizar para diagnosticar un problema con una controladora.

#### **Acerca de esta tarea**

El firmware genera automáticamente una imagen de estado cuando detecta ciertos errores. Después de que se genera una imagen de estado, se reinicia la controladora con el error y se registra un evento en el registro de eventos.

Si se activó AutoSupport, la imagen de estado se envía automáticamente al soporte técnico. Si no se activó AutoSupport, es necesario ponerse en contacto con el soporte técnico para obtener instrucciones sobre la forma de recuperar la imagen de estado y enviarla al soporte para su análisis.

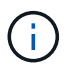

Realice esta operación solo cuando el soporte técnico se lo indique.

#### **Pasos**

- 1. Seleccione menú:ficha Soporte[Centro de soporte > Diagnóstico].
- 2. Seleccione **recuperar imagen médica**.

Puede revisar la sección de detalles para ver el tamaño de la imagen de estado antes de descargar el archivo.

3. Haga clic en **recoger**.

El archivo se guarda en la carpeta de descargas del explorador con el nombre health-image.7z.

4. Siga las instrucciones del soporte técnico para enviar el archivo.

#### **Realizar una acción de recuperación sobre el estado de la cabina de almacenamiento**

#### **Ver el registro de sectores ilegibles**

Es posible guardar el registro de sectores ilegibles y enviar el archivo al soporte técnico para el análisis.

#### **Acerca de esta tarea**

El registro de sectores ilegibles contiene registros detallados de sectores ilegibles causados por los informes de errores irrecuperables de medios que generan las unidades. Los sectores ilegibles se detectan durante operaciones normales de I/o y de modificación, como reconstrucciones. Cuando se detectan sectores ilegibles en una cabina de almacenamiento, aparece una alerta que indica que se requiere atención para la cabina de almacenamiento. Recovery Guru distingue qué condición de sector ilegible necesita atención. No se pueden recuperar los datos contenidos en un sector ilegible y estos datos deben considerarse perdidos.

El registro de sectores ilegibles puede almacenar hasta 1,000 sectores ilegibles. Cuando el registro de sectores ilegibles alcanza las 1,000 entradas, se aplican las siguientes condiciones:

- Si se detectan sectores ilegibles nuevos durante la reconstrucción, esta última falla y no se registra ninguna entrada.
- Para los sectores ilegibles nuevos detectados durante las operaciones de I/o, fallan las I/o y no se registra ninguna entrada.

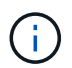

Estas acciones incluyen escrituras RAID 5 y RAID 6 que se habrían realizado correctamente antes del desbordamiento.

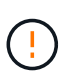

**Posible pérdida de datos** — la recuperación de sectores ilegibles es un procedimiento complicado que puede implicar varios métodos diferentes. Realice esta operación solo cuando el soporte técnico se lo indique.

#### **Pasos**

- 1. Seleccione menú:ficha Soporte[Centro de soporte > Diagnóstico].
- 2. Seleccione **Ver/borrar sectores ilegibles**.
- 3. Para guardar el registro de sectores ilegibles:
	- a. En la primera columna de la tabla, es posible seleccionar los volúmenes individuales para los cuales se desea guardar el registro de sectores ilegibles (haga clic en la casilla de comprobación junto a cada volumen) o es posible seleccionar todos los volúmenes (seleccione la casilla de comprobación del encabezado de la tabla).

Para buscar volúmenes específicos, puede ordenar cualquiera de las columnas o escribir caracteres en el cuadro **filtro**.

b. Haga clic en **Guardar**.

El archivo se guarda en la carpeta de descargas del explorador con el nombre unreadablesectors.txt.

- 4. Si el soporte técnico le indica que borre el registro de sectores ilegibles, siga los siguientes pasos:
	- a. En la primera columna de la tabla, es posible seleccionar los volúmenes individuales para los cuales se desea borrar el registro de sectores ilegibles (haga clic en la casilla de comprobación junto a cada volumen) o es posible seleccionar todos los volúmenes (seleccione la casilla de comprobación del encabezado de la tabla).
	- b. Haga clic en **Borrar** y confirme que desea realizar la operación.

#### **Vea paquetes de estadísticas de NVMe over InfiniBand**

Es posible ver datos acerca de las conexiones NVMe over InfiniBand a la cabina de almacenamiento.

#### **Acerca de esta tarea**

En System Manager, se muestran los siguientes tipos de estadísticas de NVMe over InfiniBand. Todas las estadísticas son de solo lectura y no pueden configurarse.

- **Estadísticas de la controladora NVMe** se muestran estadísticas de la controladora NVMe, que incluyen tiempos de espera y fallos de conexión.
- **Estadísticas de la cola de NVMe** proporciona estadísticas para la cola de NVMe, incluidas solicitudes de conexión y estado de comandos.

Es posible ver cada una de las estadísticas como estadísticas sin configurar o estadísticas de base. Las estadísticas sin configurar son todas las estadísticas recogidas desde que se iniciaron las controladoras. Las estadísticas de base son las estadísticas de un momento específico que se recogen desde el establecimiento de la hora de la línea de base.

Es posible acceder a estadísticas de NVMe over InfiniBand desde las páginas sistema (MENU:Settings[System]) o Soporte. Estas instrucciones describen cómo acceder a las estadísticas desde la página Soporte.

#### **Pasos**

- 1. Seleccione menú:ficha Soporte[Centro de soporte > Diagnóstico].
- 2. Seleccione **Ver paquetes de estadísticas de NVMe over InfiniBand**.
- 3. Para establecer la línea de base, haga clic en **establecer nueva línea de base**.

La configuración de la línea de base establece un nuevo punto de partida para la recogida de estadísticas. Se usa la misma línea de base para todas las estadísticas de NVMe.

#### **Vuelva a habilitar puertos de unidad**

Es posible indicar a la controladora que se ha tomado esa acción correctiva para recuperar el sistema de una condición de conexión incorrecta.

#### **Pasos**

- 1. Seleccione menú:ficha Soporte[Centro de soporte > Diagnóstico].
- 2. Seleccione **Volver a habilitar puertos de unidad** y confirme que desea realizar la operación.

Esta opción solo se muestra cuando la cabina de almacenamiento contiene puertos de unidad deshabilitados.

La controladora vuelve a habilitar los puertos SAS que se deshabilitaron al detectar una conexión incorrecta.

#### **Desactivar el modo de recuperación**

Después de restaurar la configuración de una cabina de almacenamiento, use la operación Clear Recovery Mode para reanudar las operaciones de I/o en la cabina de almacenamiento y restablecer las operaciones normales.

#### **Antes de empezar**

- Si desea que la cabina de almacenamiento regrese a una configuración previa, debe restaurar la configuración desde backup antes de desactivar el modo de recuperación.
- Debe efectuar comprobaciones de validación o corroborar con el soporte técnico para asegurarse de que la restauración se haya realizado correctamente. Una vez que se determina que la restauración se realizó correctamente, se puede desactivar el modo de recuperación.

#### **Acerca de esta tarea**

La cabina de almacenamiento contiene una base de datos de configuración que incluye un registro de la configuración lógica (pools, grupo de volúmenes, volúmenes, etc). Si elimina intencionalmente la configuración de la cabina de almacenamiento o si se daña la base de datos de configuración, la cabina de almacenamiento entra en modo de recuperación. El modo de recuperación detiene las operaciones de I/o y congela la base de datos de configuración, lo que da tiempo para llevar a cabo una de las siguientes acciones:

• Restaure la configuración desde la función de backup automático almacenada en los dispositivos flash de la controladora. Debe comunicarse con el soporte técnico para hacerlo.

- Restaure la configuración desde una operación Save Configuration Database anterior. Las operaciones Save Configuration Database se llevan a cabo a través de la interfaz de línea de comandos (CLI).
- Vuelva a configurar la cabina de almacenamiento desde cero.

Una vez que se pudo restaurar o redefinir la configuración de la cabina de almacenamiento y se pudo verificar que todo funciona bien, se debe desactivar manualmente el modo de recuperación.

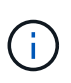

Una vez que se inicia, no es posible cancelar la operación Clear Recovery Mode. Esta operación puede llevar mucho tiempo. Realice esta operación solo cuando el soporte técnico se lo indique.

#### **Pasos**

- 1. Seleccione menú:ficha Soporte[Centro de soporte > Diagnóstico].
- 2. Seleccione **Desactivar modo de recuperación** y confirme que desea realizar esta operación.

La opción aparece solamente si la cabina de almacenamiento se encuentra en modo de recuperación.

#### **Gestionar conexiones iSCSI**

#### **Ver paquetes de estadísticas de iSCSI**

Es posible ver datos sobre las conexiones iSCSI con la cabina de almacenamiento.

#### **Acerca de esta tarea**

En System Manager, se muestran los siguientes tipos de estadísticas de iSCSI. Todas las estadísticas son de solo lectura y no pueden configurarse.

- **Estadísticas de MAC Ethernet** proporciona estadísticas para el control de acceso a medios (MAC). MAC también proporciona un mecanismo de direccionamiento denominado dirección física o dirección MAC. La dirección MAC es una dirección única que se asigna a cada adaptador de red. La dirección MAC ayuda a entregar paquetes de datos a un destino dentro de la subred.
- **Ethernet TCP/IP statistics** proporciona estadísticas para TCP/IP, que es el Protocolo de control de transmisión (TCP) y el Protocolo de Internet (IP) para el dispositivo iSCSI. Con TCP, las aplicaciones en hosts en red pueden crean conexiones entre sí, mediante las cuales pueden intercambiar datos en paquetes. El IP es un protocolo orientado a datos que comunica datos por una interred conmutada por paquetes. Las estadísticas de IPv4 e IPv6 se muestran por separado.
- **Estadísticas de destino local/iniciador (protocolo)**: Muestra estadísticas para el destino iSCSI, que proporciona acceso a nivel de bloque a sus medios de almacenamiento y muestra las estadísticas de iSCSI para la matriz de almacenamiento cuando se utiliza como iniciador en operaciones de mirroring asíncrono.
- **Estadísticas de Estados operativos de DCBX** muestra los estados operativos de las diversas funciones de Data Center Bridging Exchange (DCBX).
- **LLDP TLV statistics** muestra las estadísticas de tipo-longitud-valor (TLV) del protocolo de detección de nivel de vínculo (LLDP).
- **Estadísticas TLV de DCBX** muestra la información que identifica los puertos de host de la matriz de almacenamiento en un entorno de protocolo de puente del centro de datos (DCB). Esta información se comparte con los colegas de red para fines de identificación y funcionalidad.

Es posible ver cada una de las estadísticas como estadísticas sin configurar o estadísticas de base. Las estadísticas sin configurar son todas las estadísticas recogidas desde que se iniciaron las controladoras. Las estadísticas de base son las estadísticas de un momento específico que se recogen desde el establecimiento de la hora de la línea de base.

#### **Pasos**

- 1. Seleccione menú:ficha Soporte[Centro de soporte > Diagnóstico].
- 2. Seleccione **Ver paquetes de estadísticas iSCSI**.
- 3. Haga clic en una pestaña para ver los diferentes conjuntos de estadísticas.
- 4. Para establecer la línea de base, haga clic en **establecer nueva línea de base**.

La configuración de la línea de base establece un nuevo punto de partida para la recogida de estadísticas. La misma línea de base se usa para todas las estadísticas de iSCSI.

#### **Consulte los diferentes tipos de estadísticas de iSCSI**

Es posible ver diferentes conjuntos de estadísticas como estadísticas sin configurar o de base: Estadísticas de MAC Ethernet, estadísticas de TCP/IP Ethernet, estadísticas de objetivos (protocolo), estadísticas de iniciador local (protocolo), estadísticas de estado operativo de DCBX, estadísticas de TLV LLDP y estadísticas de TLV DCBX.

#### **Estadísticas de transmisión MAC y recepción MAC**

Cuando se selecciona la opción Ethernet MAC statistics, se muestran estas estadísticas de transmisión MAC. Es posible ver cada una de las estadísticas como estadísticas sin configurar o estadísticas de base.

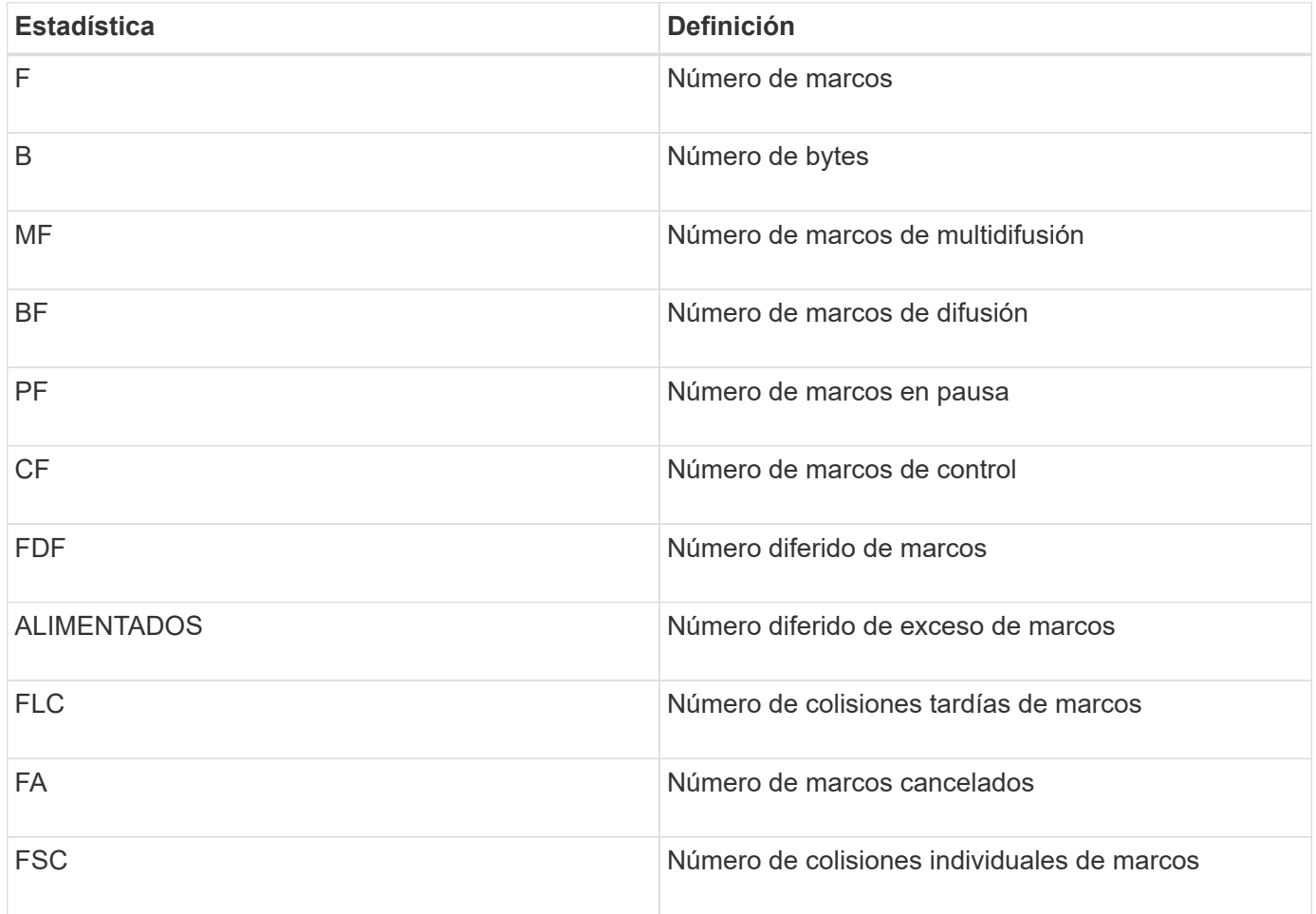

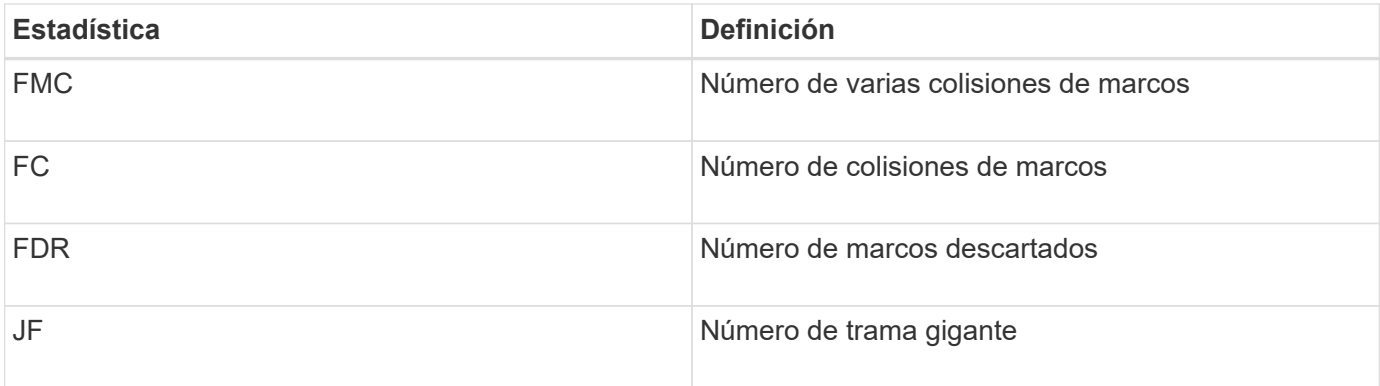

Cuando se selecciona la opción Ethernet MAC statistics, se muestran estas estadísticas de recepción MAC.

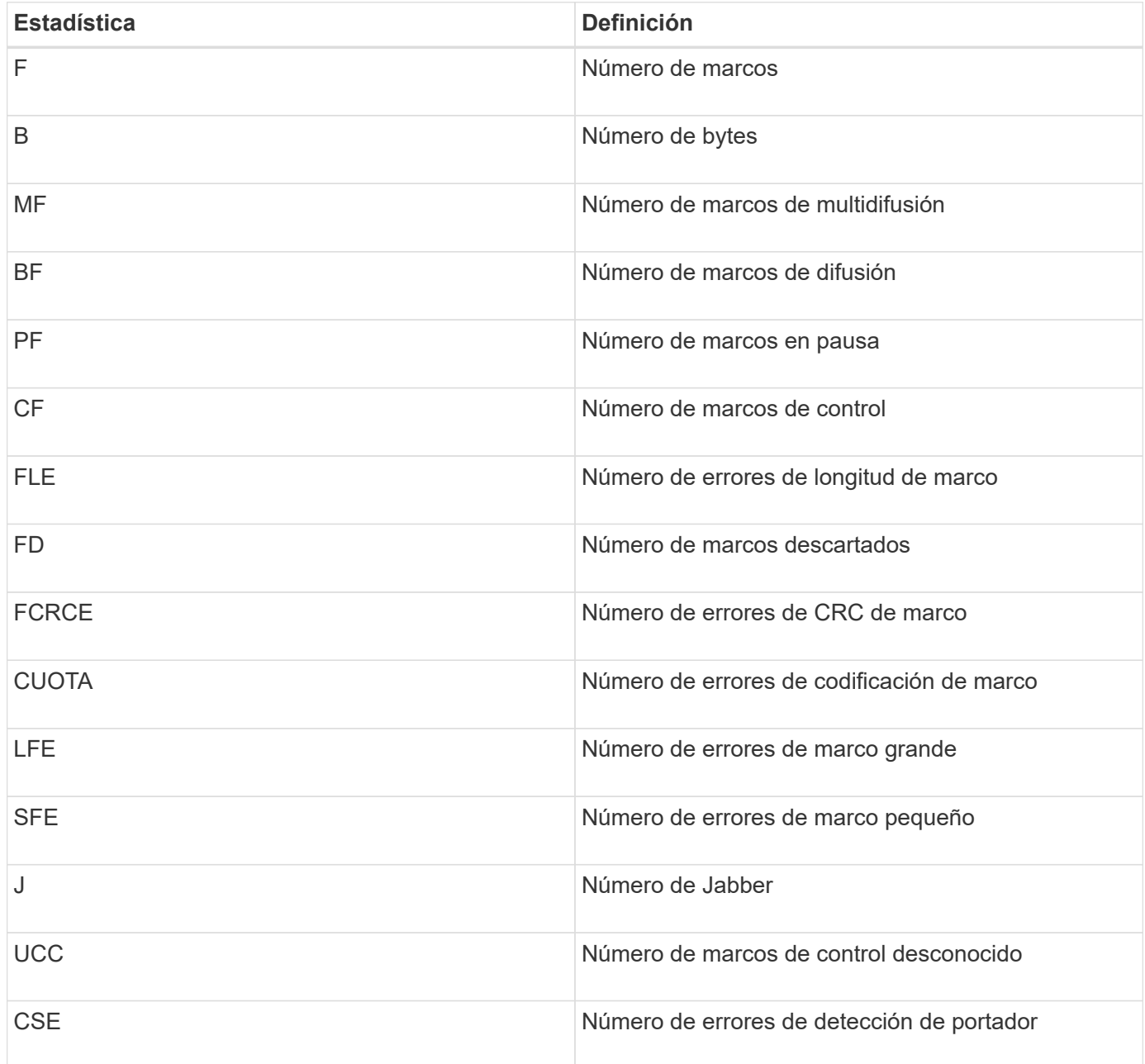

#### **Estadísticas de Ethernet TCP/IP**

Cuando se seleccionan las estadísticas de Ethernet TCP/IP, se muestran las estadísticas de TCP en esta tabla. Es posible ver cada una de las estadísticas como estadísticas sin configurar o estadísticas de base.

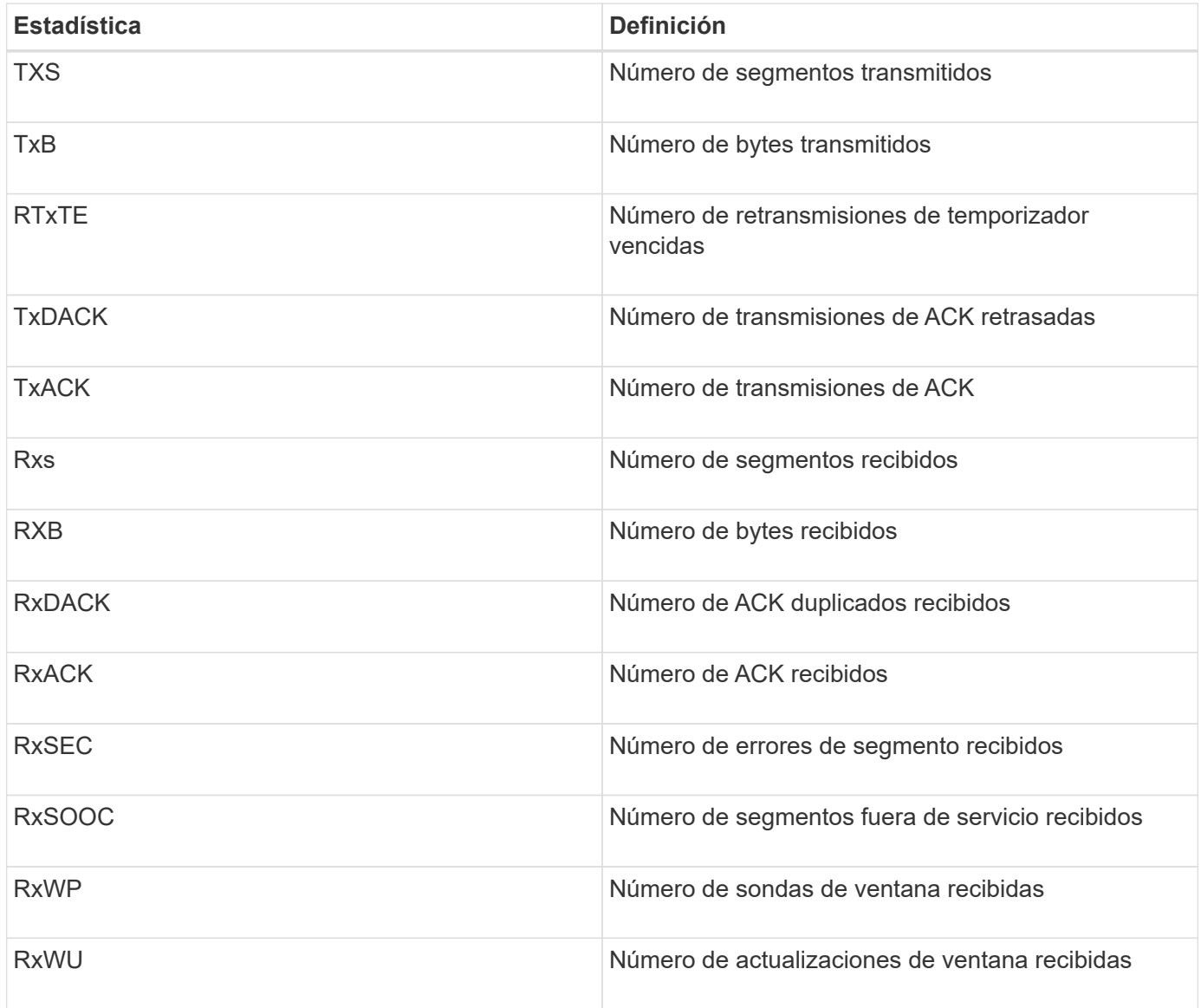

Cuando se seleccionan las estadísticas de Ethernet TCP/IP, se muestran las estadísticas de IP en esta tabla.

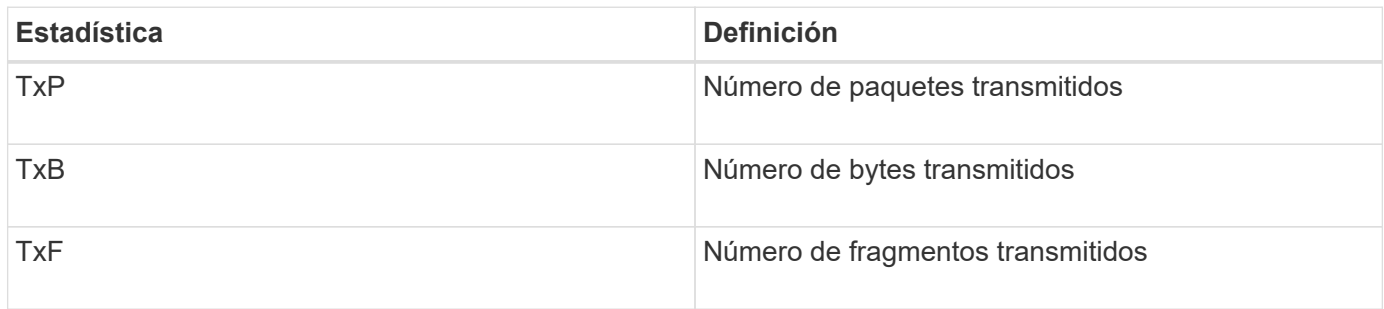

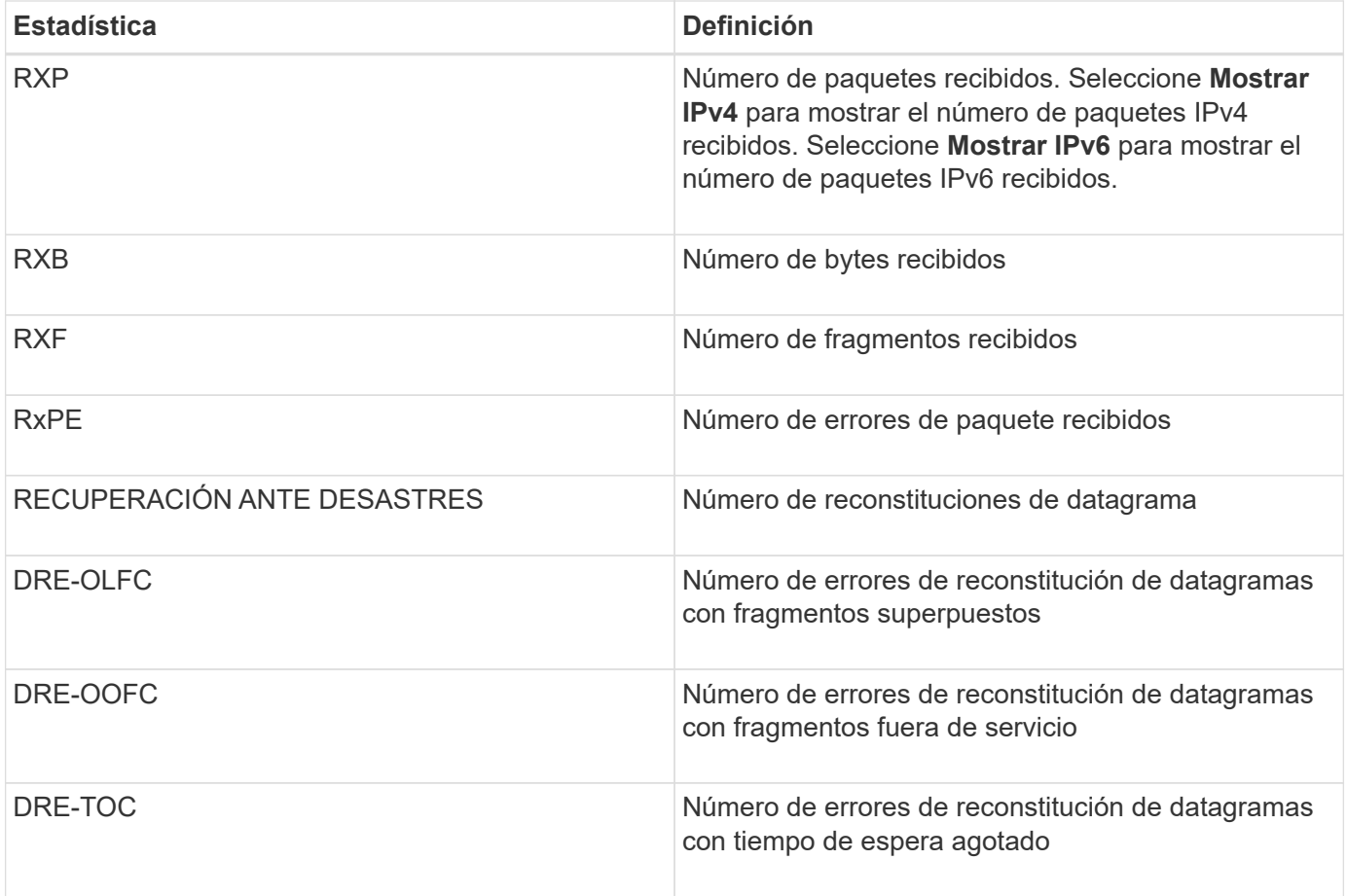

### **Estadísticas de destino iSCSI y estadísticas de iniciador local**

Cuando selecciona Target (protocol) statistics o local initiator (protocol) statistics, aparecen las siguientes estadísticas. Es posible ver cada una de las estadísticas como estadísticas sin configurar o estadísticas de base.

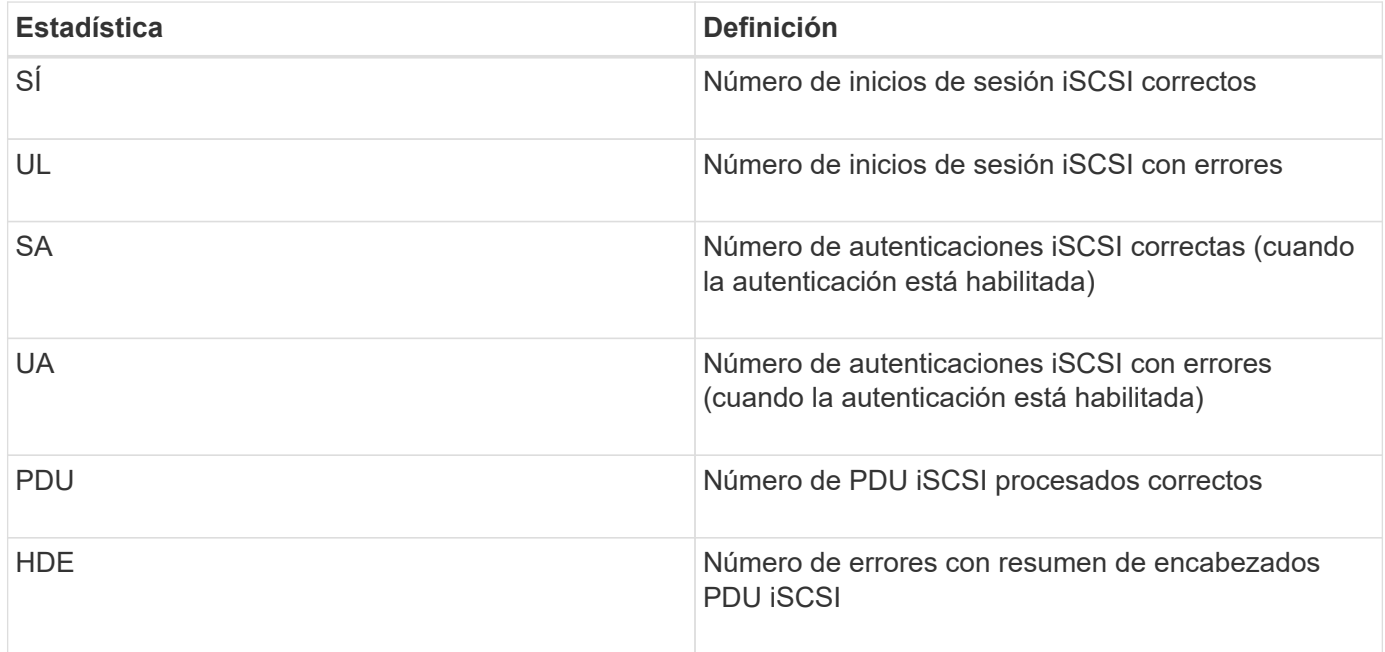

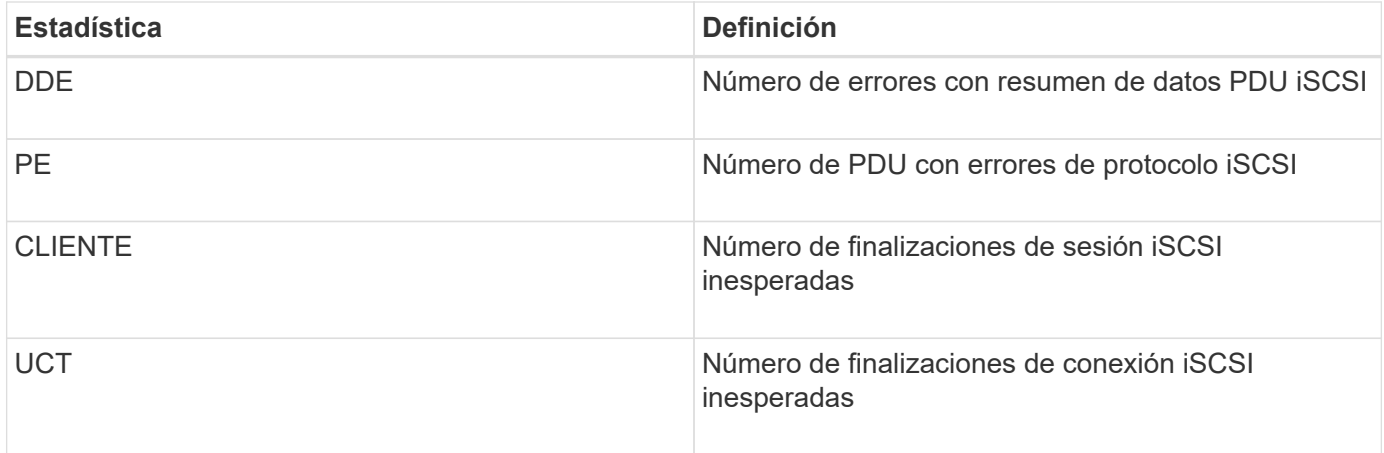

#### **Estadísticas de estado operativo de DCBX**

Cuando selecciona Data Center Bridging Exchange (DCBX) Operational State Statistics, aparecen estas estadísticas.

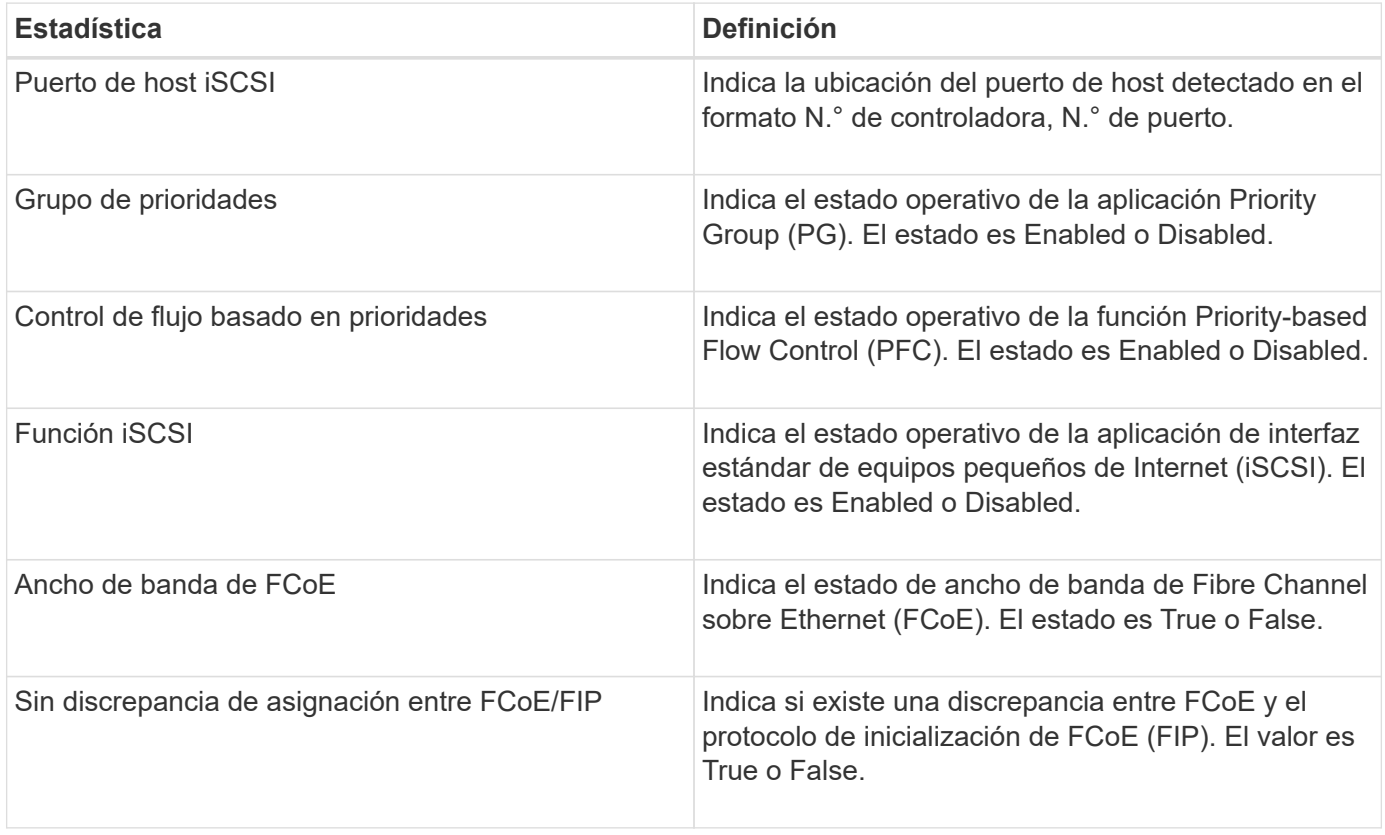

Se incluyen más estadísticas de estado operativo de DCBX en el archivo de captura de estado.

#### **Estadísticas TLV de LLDP**

Cuando selecciona la opción Link Layer Discovery Protocol (LLDP) Type Length Value (TLV) Statistics, se muestran estas estadísticas. Se muestran dos conjuntos de estadísticas: Una para el dispositivo local y otra para el remoto. El dispositivo local hace referencia a la controladora. El dispositivo remoto hace referencia al dispositivo del mismo nivel al que está conectada la controladora, normalmente un switch.

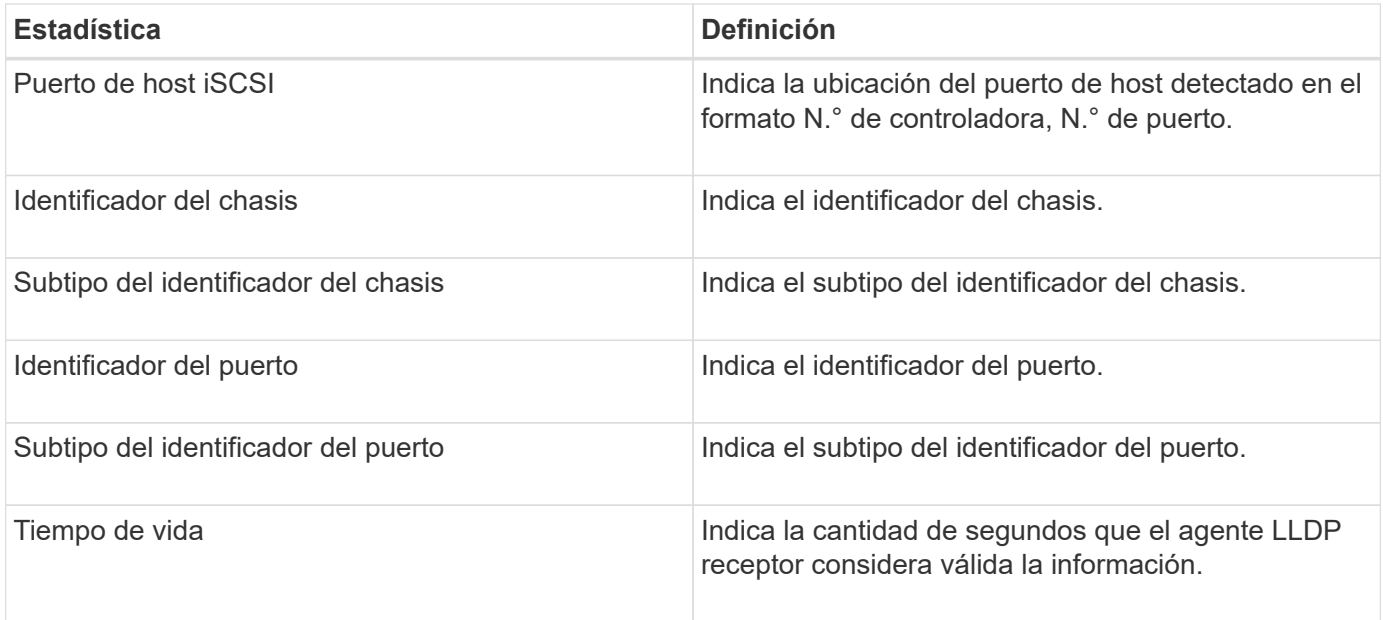

Es posible encontrar más estadísticas de TLV de LLDP en el archivo de captura de estado.

#### **Estadísticas TLV de DCBX**

Cuando selecciona Data Center Bridging Exchange (DCBX) Type Length Value (TLV), aparecen las siguientes estadísticas:

- **Estadísticas locales** los parámetros de DCBX configurados de fábrica en el controlador.
- **Estadísticas operacionales** los parámetros de DCBX que son resultado de negociaciones de DCBX.
- **Estadísticas remotas** los parámetros de DCBX del dispositivo del mismo nivel al que está conectado el controlador, normalmente un conmutador.

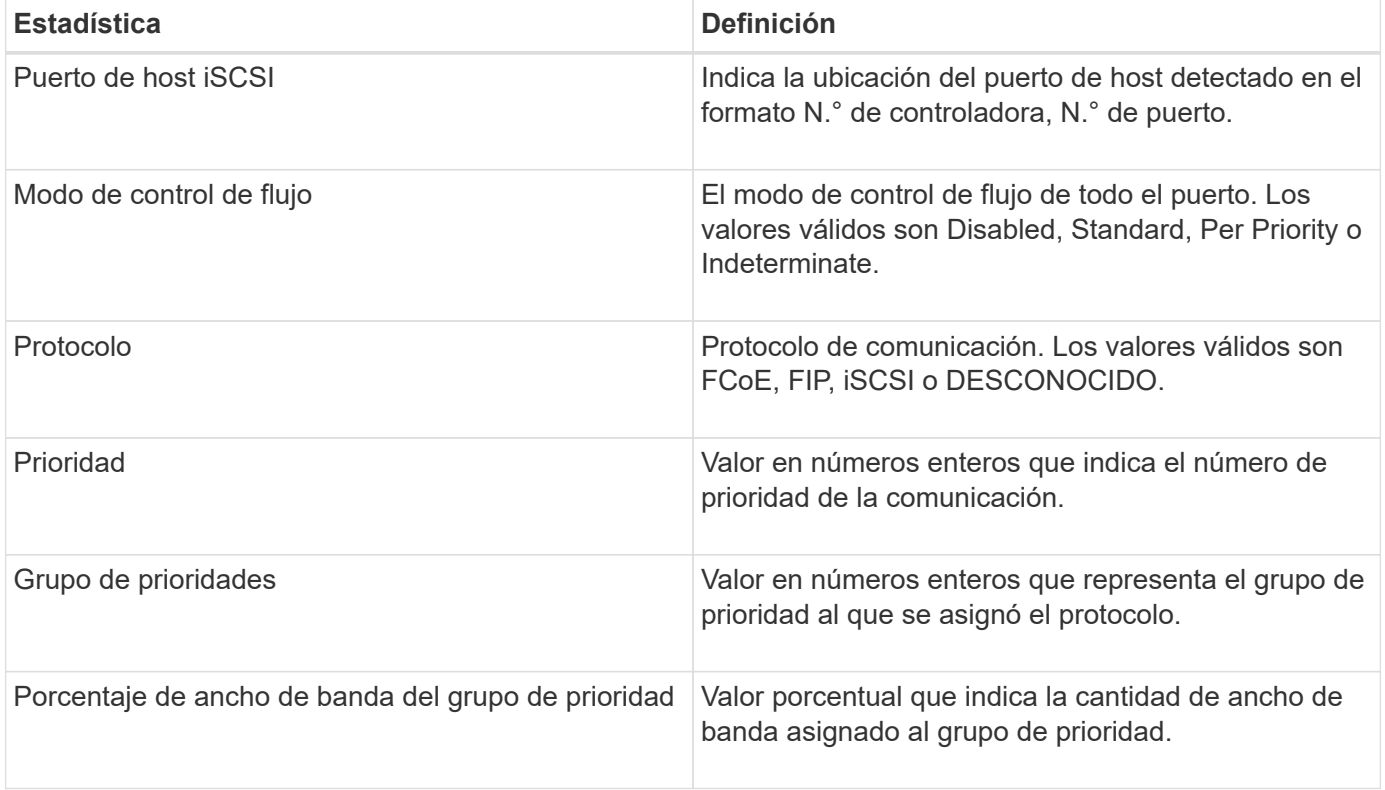

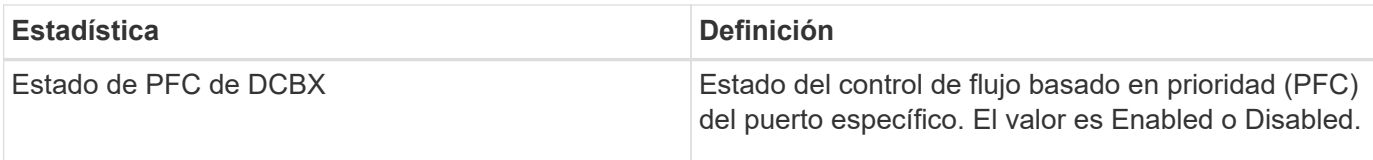

Es posible encontrar más estadísticas de TLV de DCBX en el archivo de captura de estado.

#### **Ver sesiones iSCSI**

Es posible ver información detallada sobre las conexiones iSCSI a la cabina de almacenamiento. Se pueden realizar sesiones iSCSI con hosts o cabinas de almacenamiento remotas en una relación de reflejo asíncrono.

#### **Pasos**

- 1. Seleccione menú:ficha Soporte[Centro de soporte > Diagnóstico].
- 2. Seleccione **Ver/finalizar sesiones iSCSI**.

Se muestra una lista de las sesiones iSCSI actuales.

3. Para ver información adicional sobre una sesión iSCSI específica, seleccione una sesión y, a continuación, haga clic en **Ver detalles**.

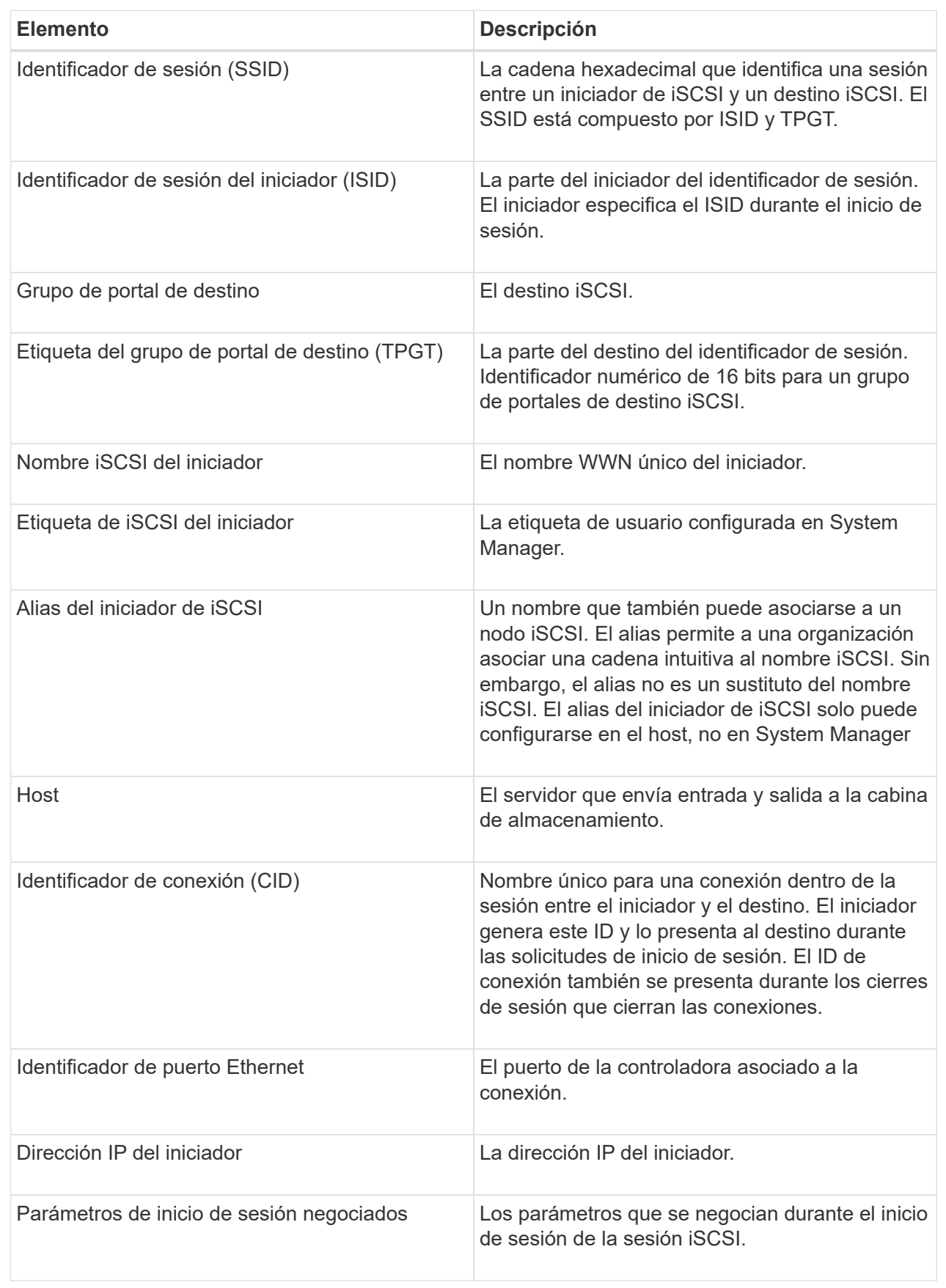

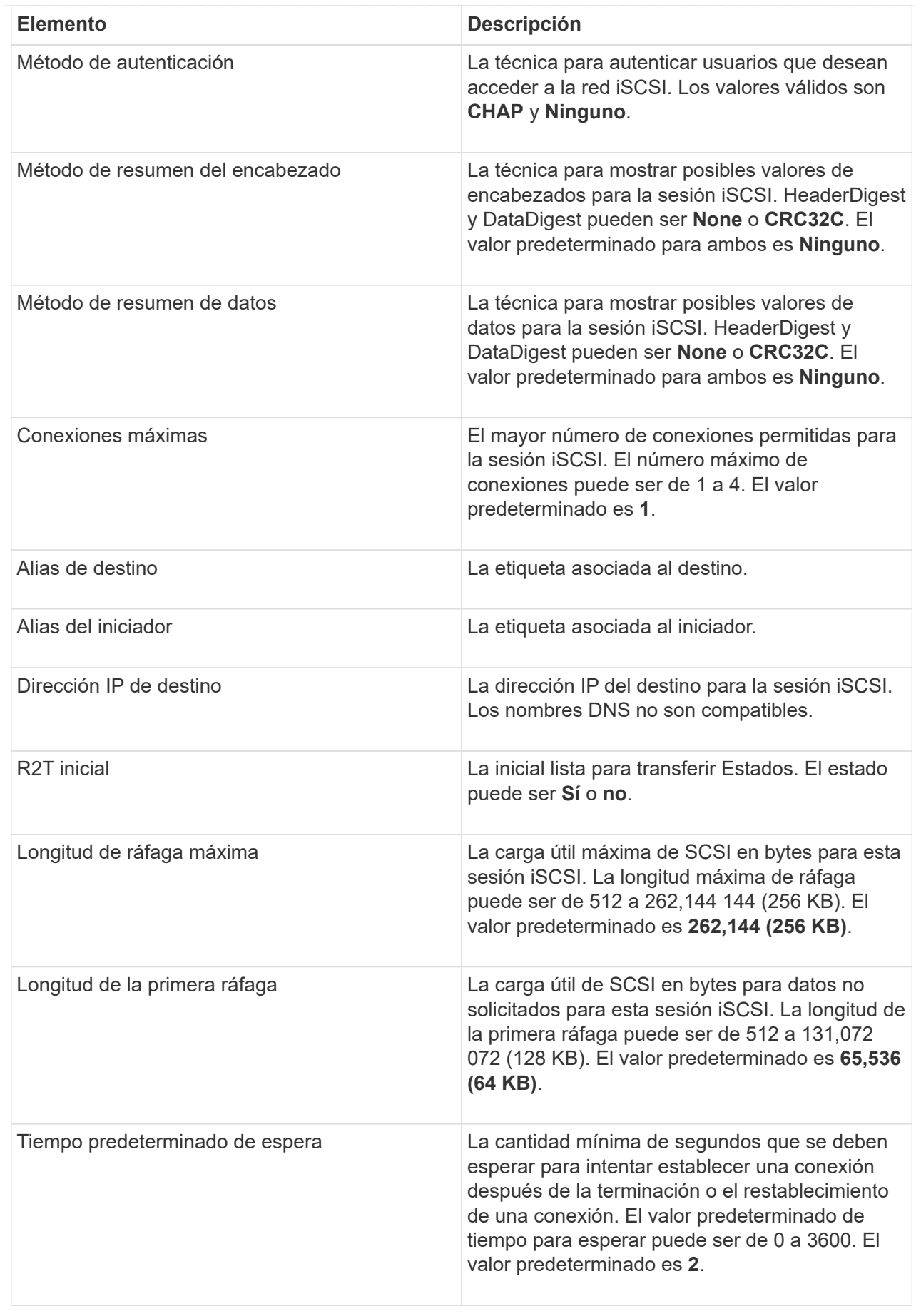

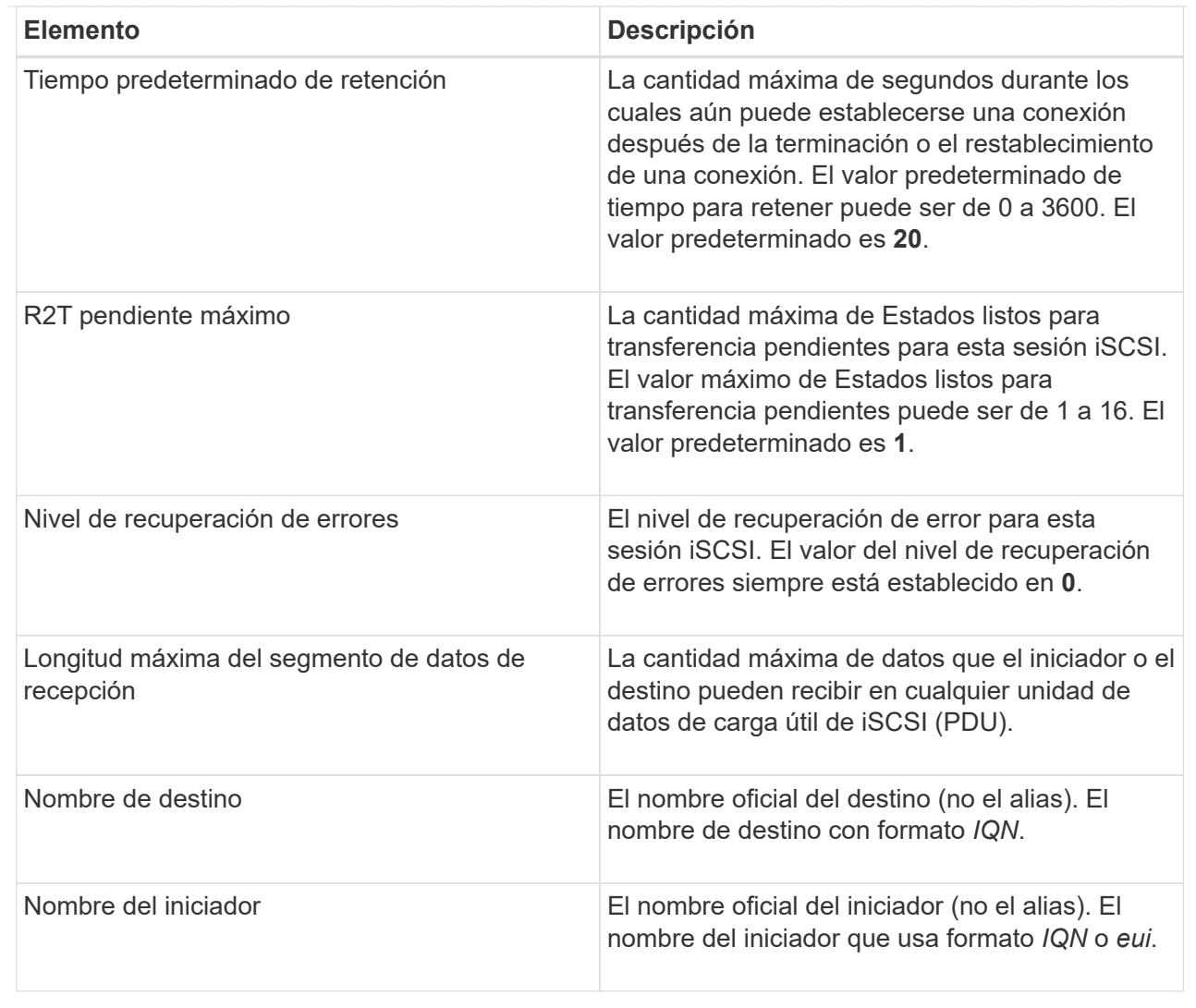

4. Para guardar el informe en un archivo, haga clic en **Guardar**.

El archivo se guarda en la carpeta de descargas del explorador con el nombre de archivo iscsisession-connections.txt.

#### **Finalice la sesión iSCSI**

Es posible finalizar una sesión iSCSI que no se necesita. Se pueden realizar sesiones iSCSI con hosts o cabinas de almacenamiento remotas en una relación de reflejo asíncrono.

#### **Acerca de esta tarea**

Es posible que desee finalizar una sesión iSCSI por los siguientes motivos:

- **Acceso no autorizado** Si un iniciador iSCSI está conectado y no debe tener acceso, puede finalizar la sesión iSCSI para forzar al iniciador iSCSI fuera de la matriz de almacenamiento. El iniciador de iSCSI puede haber iniciado sesión porque el método de autenticación Ninguno estaba disponible.
- **Tiempo de inactividad del sistema** Si necesita desconectar una matriz de almacenamiento y observa que los iniciadores iSCSI todavía están conectados, puede finalizar las sesiones iSCSI para sacar los iniciadores iSCSI de la matriz de almacenamiento.

#### **Pasos**

- 1. Seleccione menú:ficha Soporte[Centro de soporte > Diagnóstico].
- 2. Seleccione **Ver/finalizar sesiones iSCSI**.

Se muestra una lista de las sesiones iSCSI actuales.

- 3. Seleccione la sesión que desea finalizar
- 4. Haga clic en **Finalizar sesión** y confirme que desea realizar la operación.

#### **Ver estadísticas de Iser over InfiniBand**

Si la controladora de la cabina de almacenamiento incluye un puerto Iser over InfiniBand, es posible ver datos sobre las conexiones del host.

#### **Acerca de esta tarea**

En System Manager, se muestran los siguientes tipos de estadísticas de Iser over InfiniBand. Todas las estadísticas son de solo lectura y no pueden configurarse.

- **Estadísticas de destino local (protocolo)** proporciona estadísticas para el destino Iser over InfiniBand, que muestra el acceso de nivel de bloque a sus medios de almacenamiento.
- **Estadísticas de la interfaz Iser over InfiniBand** proporciona estadísticas para todos los puertos Iser en la interfaz InfiniBand, que incluye estadísticas de rendimiento e información de errores de enlace asociados con cada puerto del switch.

Es posible ver cada una de las estadísticas como estadísticas sin configurar o estadísticas de base. Las estadísticas sin configurar son todas las estadísticas recogidas desde que se iniciaron las controladoras. Las estadísticas de base son las estadísticas de un momento específico que se recogen desde el establecimiento de la hora de la línea de base.

Es posible acceder a estadísticas de Iser over InfiniBand desde la página sistema (MENU:Settings[System]) o desde la página Soporte. Estas instrucciones describen cómo acceder a las estadísticas desde la página Soporte.

#### **Pasos**

- 1. Seleccione menú:ficha Soporte[Centro de soporte > Diagnóstico].
- 2. Seleccione **Ver estadísticas de Iser over InfiniBand**.
- 3. Haga clic en una pestaña para ver los diferentes conjuntos de estadísticas.
- 4. Para establecer la línea de base, haga clic en **establecer nueva línea de base**.

La configuración de la línea de base establece un nuevo punto de partida para la recogida de estadísticas. La misma línea de base se usa para todas las estadísticas de Iser over InfiniBand.

#### **Gestione conexiones NVMe**

#### **Ver estadísticas de NVMe over Fabrics**

Es posible ver datos acerca de las conexiones NVMe over Fabrics a la cabina de almacenamiento.

#### **Acerca de esta tarea**

En System Manager, se muestran los siguientes tipos de estadísticas de NVMe over Fabrics. Todas las estadísticas son de solo lectura y no pueden configurarse.

- **Estadísticas del subsistema NVMe** se muestran estadísticas para la controladora NVMe, que incluyen tiempos de espera y fallos de conexión.
- **Estadísticas de la interfaz RDMA** proporciona estadísticas para la interfaz RDMA, incluyendo información de paquetes recibidos y transmitidos.

Es posible ver cada una de las estadísticas como estadísticas sin configurar o estadísticas de base. Las estadísticas sin configurar son todas las estadísticas recogidas desde que se iniciaron las controladoras. Las estadísticas de base son las estadísticas de un momento específico que se recogen desde el establecimiento de la hora de la línea de base.

Es posible acceder a estadísticas de NVMe over Fabrics desde las páginas sistema (MENU:Settings[System]) o Soporte. Estas instrucciones describen cómo acceder a las estadísticas desde la página Soporte.

#### **Pasos**

- 1. Seleccione menú:ficha Soporte[Centro de soporte > Diagnóstico].
- 2. Seleccione **Ver estadísticas de NVMe over Fabrics**.
- 3. Para establecer la línea de base, haga clic en **establecer nueva línea de base**.

La configuración de la línea de base establece un nuevo punto de partida para la recogida de estadísticas. Se usa la misma línea de base para todas las estadísticas de NVMe.

#### **Gestione AutoSupport**

#### **Habilitar o deshabilitar funciones de AutoSupport**

Es posible habilitar la función AutoSupport y las funciones individuales de AutoSupport durante la configuración inicial, o bien es posible habilitarlas más adelante.

#### **Antes de empezar**

Si desea habilitar AutoSupport OnDemand o Remote Diagnostics, el método de entrega de AutoSupport debe configurarse en HTTPS.

#### **Acerca de esta tarea**

Es posible deshabilitar la función AutoSupport en cualquier momento, pero se recomienda especialmente dejarla habilitada. Habilitar la función AutoSupport puede acelerar significativamente la detección y resolución de problemas cuando se producen fallos en la cabina de almacenamiento.

La función AutoSupport cuenta con tres funciones individuales que se habilitan por separado.

- **Basic AutoSupport** permite que la cabina de almacenamiento recopile y envíe datos al soporte técnico automáticamente.
- **AutoSupport OnDemand** permite al soporte técnico solicitar la retransmisión de un envío anterior de AutoSupport cuando se necesita solucionar un problema. Todas las transmisiones se inician en la cabina de almacenamiento, no en el servidor de AutoSupport. La cabina de almacenamiento realiza comprobaciones periódicas con el servidor de AutoSupport para determinar si existen solicitudes de retransmisión pendientes y responde de manera acorde.
- **Diagnóstico remoto** permite al soporte técnico solicitar un nuevo mensaje de AutoSupport actualizado cuando se necesita para solucionar un problema. Todas las transmisiones se inician en la cabina de

almacenamiento, no en el servidor de AutoSupport. La cabina de almacenamiento realiza comprobaciones periódicas con el servidor de AutoSupport para determinar si existen solicitudes nuevas pendientes y responde de manera acorde.

#### **Pasos**

- 1. Seleccione menú:ficha Soporte[Centro de soporte > AutoSupport].
- 2. Seleccione **Activar/desactivar funciones de AutoSupport**.
- 3. Seleccione las casillas ubicadas junto a las funciones de AutoSupport que desea habilitar.

Las funciones dependen una de otra, como lo indican las marcas de los elementos en el cuadro de diálogo. Por ejemplo, debe habilitar AutoSupport OnDemand para poder habilitar Remote Diagnostics.

4. Haga clic en **Guardar**.

#### **Habilite la ventana de mantenimiento de AutoSupport**

Habilite la ventana de mantenimiento de AutoSupport para evitar la creación automática de incidencias durante eventos de error. En el modo de operación normal, la cabina de almacenamiento utiliza AutoSupport para abrir un caso en soporte si existe un problema.

#### **Pasos**

- 1. Seleccione menú:ficha Soporte[Centro de soporte > AutoSupport].
- 2. Seleccione **Activar la ventana Mantenimiento de AutoSupport**.
- 3. Introduzca la dirección de correo electrónico para recibir una confirmación de que se procesó la solicitud de la ventana de mantenimiento.

Según la configuración existente, se podrán introducir hasta cinco direcciones de correo electrónico. Si desea agregar más de una dirección, seleccione **Agregar otro correo electrónico** para abrir otro campo.

4. Especifique la duración (en horas) para habilitar la ventana de mantenimiento.

La duración máxima admitida es de 72 horas.

5. Haga clic en **Sí**.

La creación automática de incidencias de AutoSupport durante eventos de error se evita temporalmente según la ventana de duración especificada.

#### **Después de terminar**

La ventana de mantenimiento no se inicia hasta que los servidores de AutoSupport procesan la solicitud de la cabina de almacenamiento. Espere hasta recibir un correo electrónico de confirmación antes de realizar actividades de mantenimiento en la cabina de almacenamiento.

#### **Deshabilite la ventana de mantenimiento AutoSupport**

Deshabilite la ventana de mantenimiento AutoSupport para permitir la creación automática de incidencias ante eventos de error. Cuando se deshabilita la ventana de mantenimiento AutoSupport, la cabina de almacenamiento utilizará AutoSupport para abrir un caso en soporte si existe un problema.

#### **Pasos**

- 1. Seleccione menú:ficha Soporte[Centro de soporte > AutoSupport].
- 2. Seleccione **Deshabilitar la ventana de mantenimiento de AutoSupport**.
- 3. Introduzca la dirección de correo electrónico para recibir una confirmación de que se procesó la solicitud de deshabilitar la ventana de mantenimiento.

Según la configuración existente, se podrán introducir hasta cinco direcciones de correo electrónico. Si desea agregar más de una dirección, seleccione **Agregar otro correo electrónico** para abrir otro campo.

4. Haga clic en **Sí**.

Se habilita la creación automática de incidencias de AutoSupport ante eventos de error.

#### **Después de terminar**

La ventana de mantenimiento no se finalizará hasta que los servidores de AutoSupport procesen la solicitud de la cabina de almacenamiento. Espere hasta recibir un correo electrónico de confirmación antes de continuar.

#### **Configurar el método de entrega de AutoSupport**

La función AutoSupport admite los protocolos HTTPS, HTTP y SMTP para entregar informes al soporte técnico.

#### **Antes de empezar**

- Se habilitó la función AutoSupport. Puede comprobar si está habilitada en la página AutoSupport.
- Debe haber un servidor DNS instalado y configurado en la red. La dirección del servidor DNS debe configurarse en System Manager (esta tarea está disponible en la página hardware).

#### **Acerca de esta tarea**

Revise los diferentes protocolos:

- **HTTPS** le permite conectarse directamente al servidor de soporte técnico de destino mediante HTTPS. Si desea habilitar AutoSupport OnDemand o Remote Diagnostics, el método de entrega de AutoSupport debe configurarse en HTTPS.
- **HTTP** le permite conectarse directamente al servidor de soporte técnico de destino mediante HTTP.
- **Correo electrónico** le permite utilizar un servidor de correo electrónico como método de entrega para enviar mensajes AutoSupport.

**Diferencias entre los métodos HTTPS/HTTP y Email**. El método de entrega por correo electrónico, que utiliza SMTP, tiene algunas diferencias importantes con los métodos de entrega mediante HTTPS y HTTP. Primero, el tamaño de los mensajes para el método de correo electrónico se limita a 5 MB, lo cual significa que algunas recogidas de datos ASUP no se enviarán. Segundo, la función AutoSupport OnDemand solo está disponible en los métodos de entrega mediante HTPP y HTTPS.

#### **Pasos**

j.

- 1. Seleccione menú:ficha Soporte[Centro de soporte > AutoSupport].
- 2. Seleccione **Configurar método de entrega de AutoSupport**.

Se muestra un cuadro de diálogo con una lista de los métodos de entrega de mensajes.

- 3. Seleccione el método de entrega deseado y los parámetros para ese método. Debe realizar una de las siguientes acciones:
	- Si eligió HTTPS o HTTP, seleccione uno de los siguientes parámetros de entrega:
		- **Directamente** este parámetro de entrega es la selección predeterminada. Esta opción permite la conexión directa con el sistema de soporte técnico de destino mediante el protocolo HTTPS o HTTP.
		- **Via Proxy Server** elegir esta opción le permite especificar los detalles del servidor proxy HTTP necesarios para establecer la conexión con el sistema de soporte técnico de destino. Es necesario especificar la dirección y el número de puerto del host. No obstante, solo se deben introducir los detalles de autenticación del host (nombre de usuario y contraseña) si así se requiere.
		- **Secuencia de comandos de configuración automática vía Proxy (PAC)**: Especifique la ubicación de un archivo de secuencia de comandos de configuración automática de proxy (PAC). Un archivo de PAC permite al sistema seleccionar automáticamente el servidor proxy adecuado para establecer una conexión con el sistema de soporte técnico de destino.
	- Si seleccionó correo electrónico, introduzca la siguiente información:
		- La dirección del servidor de correo como un nombre de dominio completo, una dirección IPv4 o una dirección IPv6.
		- La dirección de correo electrónico que aparece en el campo de del correo electrónico de envío de AutoSupport.
		- (Opcional; si desea ejecutar una prueba de configuración.) La dirección de correo electrónico a la que se envía una confirmación cuando el sistema AutoSupport recibe el mensaje de prueba.
- 4. Haga clic en **Configuración de prueba** para probar la conexión al servidor de soporte técnico utilizando los parámetros de entrega especificados. Si habilitó la función AutoSupport bajo demanda, el sistema también probará la conexión para la entrega de mensajes de AutoSupport OnDemand.

Si la prueba de configuración falla, compruebe los ajustes de configuración y vuelva a ejecutar la prueba. Si la prueba sigue fallando, póngase en contacto con el soporte técnico.

5. Haga clic en **Guardar**.

#### **Programar mensajes de AutoSupport**

System Manager crea automáticamente una programación predeterminada para los mensajes de AutoSupport. Si lo prefiere, puede especificar su propia programación.

#### **Antes de empezar**

Se habilitó la función AutoSupport. Puede comprobar si está habilitada en la página AutoSupport.

#### **Acerca de esta tarea**

- **Hora diaria** los envíos diarios se recopilan y se envían cada día durante el intervalo de tiempo especificado. System Manager selecciona un tiempo aleatorio durante el rango. Todas las opciones son en hora universal coordinada (UTC), que puede ser diferente a la hora local de la cabina de almacenamiento. Es necesario convertir la hora local de la cabina de almacenamiento a UTC.
- **Día semanal** los envíos semanales se recopilan y se envían una vez por semana. System Manager selecciona un día al azar dentro de los días especificados. Anule la selección de los días en los que no desea permitir un mensaje semanal. System Manager selecciona un día al azar dentro de los días permitidos.
- **Tiempo semanal** los envíos semanales se recopilan y se envían una vez por semana durante el intervalo de tiempo especificado. System Manager selecciona un tiempo aleatorio durante el rango. Todas

las opciones son en hora universal coordinada (UTC), que puede ser diferente a la hora local de la cabina de almacenamiento. Es necesario convertir la hora local de la cabina de almacenamiento a UTC.

#### **Pasos**

- 1. Seleccione menú:ficha Soporte[Centro de soporte > AutoSupport].
- 2. Seleccione **programar mensajes de AutoSupport**.

Se mostrará el asistente programar mensajes de AutoSupport.

3. Siga los pasos del asistente.

#### **Ver el estado de AutoSupport**

La página AutoSupport muestra si la función AutoSupport y las funciones individuales de AutoSupport se encuentran habilitadas.

#### **Pasos**

- 1. Seleccione menú:ficha Soporte[Centro de soporte > AutoSupport].
- 2. Mire a la derecha de la página, justo debajo de las pestañas, para ver si la función AutoSupport está habilitada.
- 3. Pase el cursor sobre el signo de pregunta para ver si las funciones individuales de AutoSupport están habilitadas.

#### **Ver el registro de AutoSupport**

El registro de AutoSupport proporciona información sobre estado, historial de mensajes y errores detectados durante la entrega de envíos de AutoSupport.

#### **Acerca de esta tarea**

Pueden existir varios archivos de registro. Cuando el archivo de registro actual alcanza los 200 KB, se archiva y se crea un nuevo archivo de registro. El nombre del archivo de registro archivado es ASUPMessages.*n*, donde n es un entero de 1 a 9. Si existen varios archivos de registro, es posible ver el registro más reciente o uno anterior.

- **Registro actual** muestra una lista de los últimos eventos capturados.
- **Archived log** muestra una lista de eventos anteriores.

#### **Pasos**

- 1. Seleccione menú:ficha Soporte[Centro de soporte > AutoSupport].
- 2. Seleccione **Ver registro de AutoSupport**.

Se muestra el cuadro de diálogo donde se enumera el registro de AutoSupport actual.

3. Si desea ver registros de AutoSupport anteriores, seleccione el botón de opción **Archived** y, a continuación, seleccione un registro de la lista desplegable **Select AutoSupport log**.

Se muestra la opción archivada únicamente si existen registros archivados en la cabina de almacenamiento.

En el cuadro de diálogo, se muestra el registro de AutoSupport seleccionado.

4. **Opcional:** para buscar el registro AutoSupport, escriba un término en el cuadro **Buscar** y haga clic en **Buscar**.

Vuelva a hacer clic en **Buscar** para buscar más apariciones del término.

## **Preguntas frecuentes**

### **¿Qué datos recojo?**

La función AutoSupport y la función manual Support Data Collection proporcionan medios para recoger datos en un bundle de soporte al cliente a fin de que el soporte técnico solucione y analice problemas de forma remota.

El bundle de soporte al cliente reúne todos los tipos de información acerca de la cabina de almacenamiento en un archivo comprimido único. La información recogida incluye la configuración física, la configuración lógica, la información de versión, los eventos, los archivos de registro, datos de rendimiento y rendimiento. Solo el soporte técnico utiliza la información para resolver problemas con la cabina de almacenamiento.

#### **¿Qué indican los datos de sectores ilegibles?**

Es posible visualizar datos detallados sobre sectores ilegibles detectados en las unidades de la cabina de almacenamiento.

El registro de sectores ilegibles muestra el sector ilegible más reciente primero. El registro contiene la siguiente información sobre los volúmenes que contienen los sectores ilegibles. Es posible ordenar los campos.

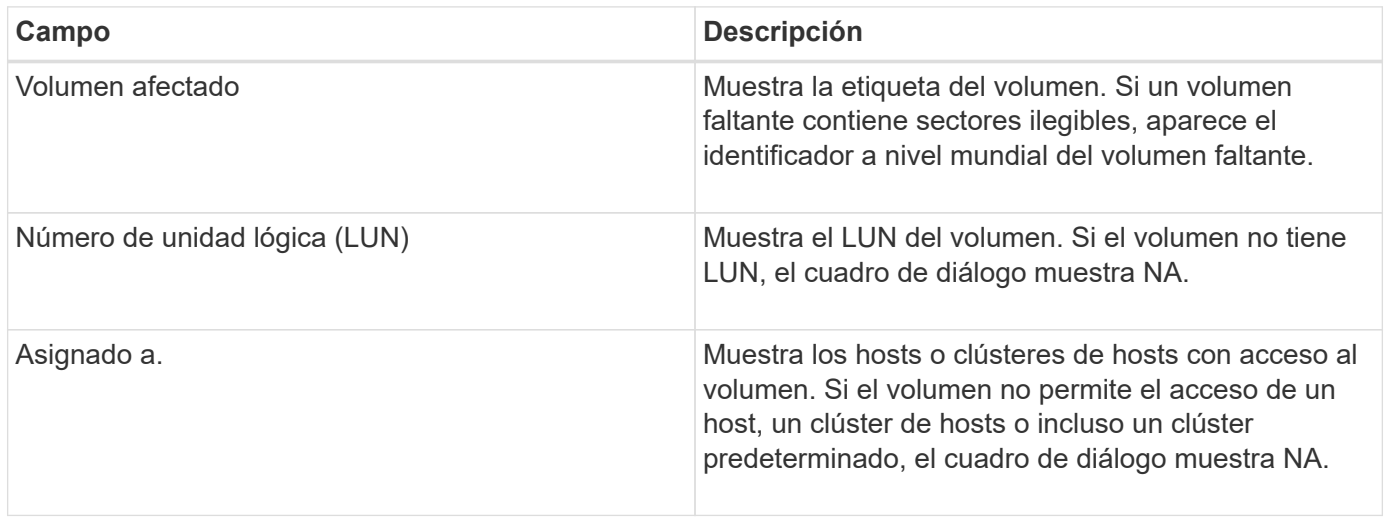

Para ver información adicional sobre los sectores ilegibles, haga clic en el símbolo más (+) junto a un volumen.

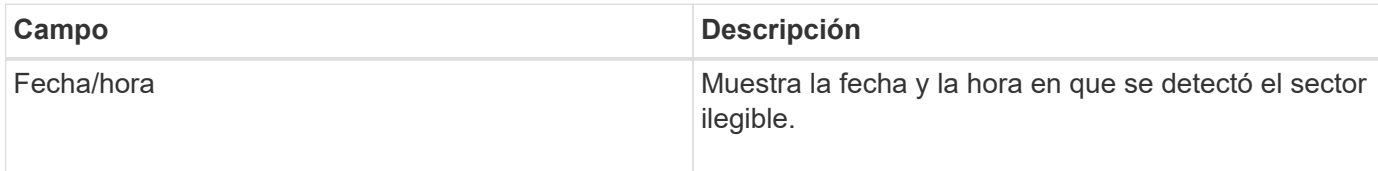

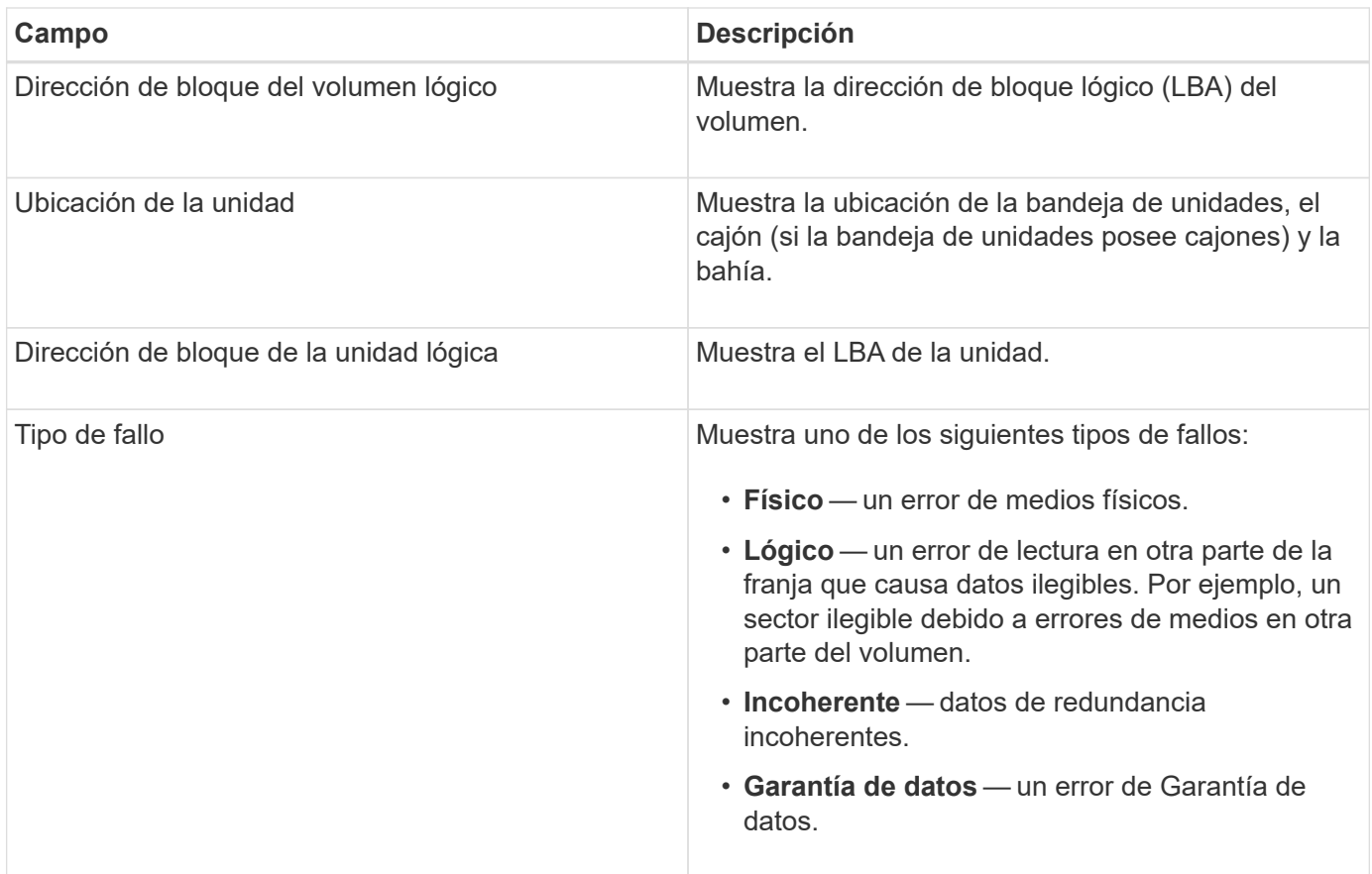

#### **¿Qué es una imagen de estado?**

Una imagen de estado es un volcado de datos sin formato de la memoria del procesador de la controladora que el soporte técnico puede utilizar para diagnosticar un problema con una controladora.

El firmware genera automáticamente una imagen de estado cuando detecta ciertos errores. En determinadas situaciones de solución de problemas, el soporte técnico puede solicitar la recuperación del archivo de imagen de estado y su envío.

#### **¿Qué más debo hacer para configurar o diagnosticar iSCSI?**

Se pueden realizar sesiones iSCSI con hosts o cabinas de almacenamiento remotas en una relación de reflejo asíncrono. En las tablas a continuación, se enumeran las funciones de System Manager que se pueden utilizar para configurar y gestionar estas sesiones iSCSI.

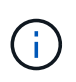

La configuración de iSCSI solo se encuentra disponible si la cabina de almacenamiento es compatible con iSCSI.

**Configure iSCSI**

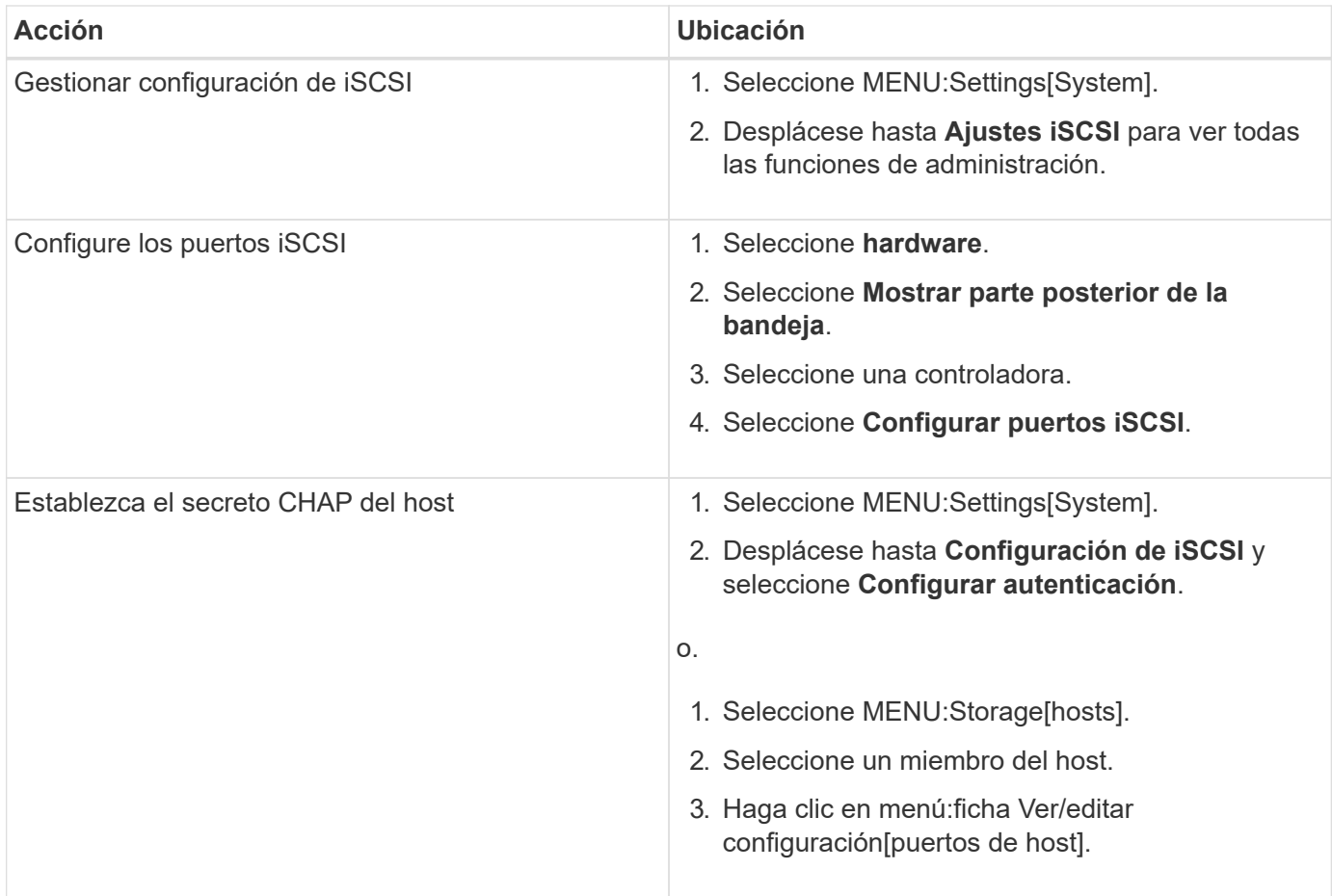

#### **Diagnosticar iSCSI**

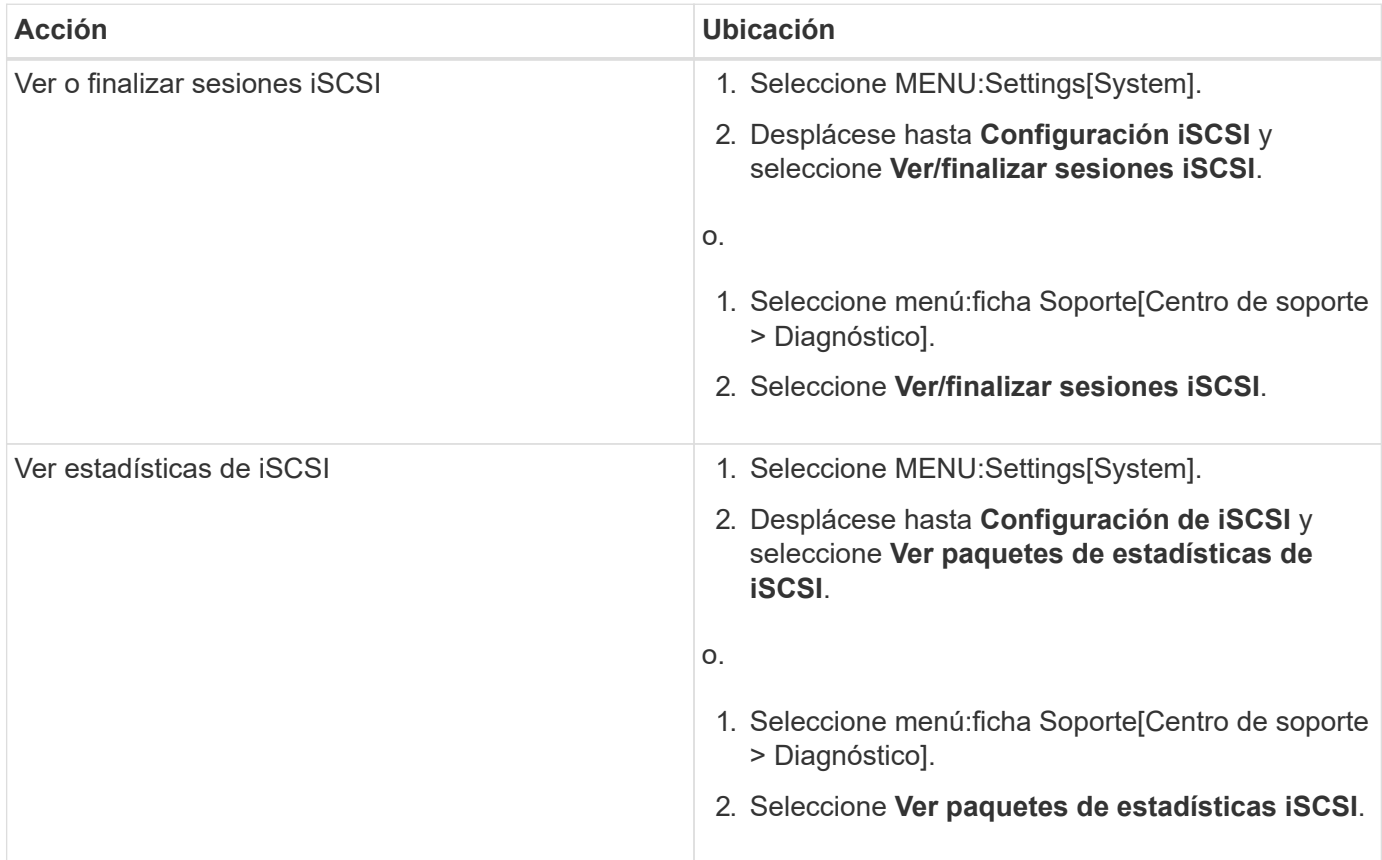

#### **¿Qué hacen las funciones de AutoSupport?**

La función AutoSupport cuenta con tres funciones individuales que se habilitan por separado.

- **Basic AutoSupport** permite que la cabina de almacenamiento recopile y envíe datos al soporte técnico automáticamente.
- **AutoSupport OnDemand** permite al soporte técnico solicitar la retransmisión de un envío anterior de AutoSupport cuando se necesita solucionar un problema. Todas las transmisiones se inician en la cabina de almacenamiento, no en el servidor de AutoSupport. La cabina de almacenamiento realiza comprobaciones periódicas con el servidor de AutoSupport para determinar si existen solicitudes de retransmisión pendientes y responde de manera acorde.
- **Diagnóstico remoto** permite al soporte técnico solicitar un nuevo mensaje de AutoSupport actualizado cuando se necesita para solucionar un problema. Todas las transmisiones se inician en la cabina de almacenamiento, no en el servidor de AutoSupport. La cabina de almacenamiento realiza comprobaciones periódicas con el servidor de AutoSupport para determinar si existen solicitudes nuevas pendientes y responde de manera acorde.

#### **¿Qué tipo de datos se recopilan mediante la función AutoSupport?**

La función AutoSupport contiene tres tipos de mensajes estándares: Mensajes de evento, mensajes programados y mensajes de diagnóstico bajo demanda y remotos.

Los datos de AutoSupport no incluyen datos de usuario.

#### • **Mensajes de evento**

Cuando suceden eventos en el sistema que justifican la notificación proactiva al soporte técnico, la función AutoSupport envía automáticamente un mensaje activado por el evento.

- Se envían cuando ocurre un evento de soporte en la cabina de almacenamiento gestionada.
- Incluyen una Snapshot general de lo que sucedía en la cabina de almacenamiento en el momento en el que ocurrió el evento.
- **Mensajes programados**

La función AutoSupport envía automáticamente varios mensajes con una programación regular.

- **Mensajes diarios** enviados una vez cada día durante un intervalo de tiempo configurable por el usuario. Incluyen los registros de eventos del sistema y los datos de rendimiento actuales.
- **Mensajes semanales** enviados una vez cada semana durante un intervalo de tiempo y un día configurables por el usuario. Incluyen información de estado del sistema y la configuración.
- **Mensajes de diagnóstico bajo demanda y remoto de AutoSupport**
	- **AutoSupport OnDemand** permite al soporte técnico solicitar la retransmisión de un envío anterior de AutoSupport cuando se necesita solucionar un problema. Todas las transmisiones se inician en la cabina de almacenamiento, no en el servidor de AutoSupport. La cabina de almacenamiento realiza comprobaciones periódicas con el servidor de AutoSupport para determinar si existen solicitudes de retransmisión pendientes y responde de manera acorde.
	- **Diagnóstico remoto** permite al soporte técnico solicitar un nuevo mensaje de AutoSupport actualizado cuando se necesita para solucionar un problema. Todas las transmisiones se inician en la cabina de almacenamiento, no en el servidor de AutoSupport. La cabina de almacenamiento realiza

comprobaciones periódicas con el servidor de AutoSupport para determinar si existen solicitudes nuevas pendientes y responde de manera acorde.

#### **¿Cómo se configura el método de entrega para la función AutoSupport?**

La función AutoSupport admite los protocolos HTTPS, HTTP y SMTP para entregar mensajes de AutoSupport al soporte técnico.

#### **Antes de empezar**

- Se habilitó la función AutoSupport. Puede comprobar si está habilitada en la página AutoSupport.
- Debe haber un servidor DNS instalado y configurado en la red. La dirección del servidor DNS debe configurarse en System Manager (esta tarea está disponible en la página hardware).

#### **Acerca de esta tarea**

Revise los diferentes protocolos:

- **HTTPS** le permite conectarse directamente al servidor de soporte técnico de destino mediante HTTPS. Si desea habilitar AutoSupport OnDemand o Remote Diagnostics, el método de entrega de AutoSupport debe configurarse en HTTPS.
- **HTTP** le permite conectarse directamente al servidor de soporte técnico de destino mediante HTTP.
- **Correo electrónico** le permite utilizar un servidor de correo electrónico como método de entrega para enviar mensajes AutoSupport.

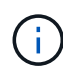

**Diferencias entre los métodos HTTPS/HTTP y Email**. El método de entrega por correo electrónico, que utiliza SMTP, tiene algunas diferencias importantes con los métodos de entrega mediante HTTPS y HTTP. Primero, el tamaño de los mensajes para el método de correo electrónico se limita a 5 MB, lo cual significa que algunas recogidas de datos ASUP no se enviarán. Segundo, la función AutoSupport OnDemand solo está disponible en los métodos de entrega mediante HTPP y HTTPS.

#### **Pasos**

- 1. Seleccione menú:ficha Soporte[Centro de soporte > AutoSupport].
- 2. Seleccione **Configurar método de entrega de AutoSupport**.

Se muestra un cuadro de diálogo con una lista de los métodos de entrega de mensajes.

- 3. Seleccione el método de entrega deseado y los parámetros para ese método. Debe realizar una de las siguientes acciones:
	- Si eligió HTTPS o HTTP, seleccione uno de los siguientes parámetros de entrega:
		- **Directamente** este parámetro de entrega es la selección predeterminada. Esta opción permite la conexión directa con el sistema de soporte técnico de destino mediante el protocolo HTTPS o HTTP.
		- **Via Proxy Server** elegir esta opción le permite especificar los detalles del servidor proxy HTTP necesarios para establecer la conexión con el sistema de soporte técnico de destino. Es necesario especificar la dirección y el número de puerto del host. No obstante, solo se deben introducir los detalles de autenticación del host (nombre de usuario y contraseña) si así se requiere.
		- **Secuencia de comandos de configuración automática vía Proxy (PAC)**: Especifique la ubicación de un archivo de secuencia de comandos de configuración automática de proxy (PAC). Un archivo de PAC permite al sistema seleccionar automáticamente el servidor proxy adecuado

para establecer una conexión con el sistema de soporte técnico de destino.

- Si seleccionó correo electrónico, introduzca la siguiente información:
	- La dirección del servidor de correo como un nombre de dominio completo, una dirección IPv4 o una dirección IPv6.
	- La dirección de correo electrónico que aparece en el campo de del correo electrónico de envío de AutoSupport.
	- (Opcional; si desea ejecutar una prueba de configuración.) La dirección de correo electrónico a la que se envía una confirmación cuando el sistema AutoSupport recibe el mensaje de prueba.
- 4. Haga clic en **Configuración de prueba** para probar la conexión al servidor de soporte técnico utilizando los parámetros de entrega especificados. Si habilitó la función AutoSupport bajo demanda, el sistema también probará la conexión para la entrega de mensajes de AutoSupport OnDemand.

Si la prueba de configuración falla, compruebe los ajustes de configuración y vuelva a ejecutar la prueba. Si la prueba sigue fallando, póngase en contacto con el soporte técnico.

5. Haga clic en **Guardar**.

## <span id="page-38-0"></span>**Registro de eventos**

## **Conceptos**

#### **Eventos críticos**

Los eventos críticos indican un problema con la cabina de almacenamiento. Si se resuelve el evento crítico de inmediato, es posible que se evite la pérdida de acceso a los datos.

Cuando se produce un evento crítico, este se añade al registro de eventos. Todos los eventos críticos se envían a la consola de gestión SNMP o al destinatario de correo electrónico que se configuró para recibir notificaciones de alerta. Si no se conoce el ID de bandeja en el momento del evento, el ID de bandeja se muestra como "Shelf unknown".

Cuando reciba un evento crítico, consulte el procedimiento de Recovery Guru para acceder a una descripción detallada de ese evento. Complete el procedimiento de Recovery Guru para corregir el evento crítico. Para corregir ciertos eventos críticos, es posible que deba comunicarse con el soporte técnico.

#### **Registro de eventos**

El registro de eventos es un registro histórico de los eventos producidos en la cabina de almacenamiento, y sirve como ayuda para que el soporte técnico solucione problemas de eventos que pueden producir errores.

El registro de eventos es un registro detallado de los eventos producidos en la cabina de almacenamiento. Registra eventos de configuración y errores de componentes de la cabina de almacenamiento. Es posible utilizar el registro de eventos como herramienta de diagnóstico complementaria a Recovery Guru para buscar el origen de eventos de cabina de almacenamiento. Consulte siempre Recovery Guru en primer lugar si intenta recuperarse de errores de componentes en la cabina de almacenamiento.

Los eventos del registro de eventos se categorizan con diferentes Estados. Los eventos para los que debe realizar acciones tienen los siguientes Estados:

- Crítico
- Advertencia

Los eventos que son informativos y no requieren acción inmediata son los siguientes:

• Informativo

## **Procedimientos**

#### **Ver eventos mediante el registro de eventos**

Es posible ver el registro de eventos, que proporciona un registro histórico de los eventos que ocurrieron en la cabina de almacenamiento.

#### **Pasos**

1. Seleccione MENU:Soporte[Registro de eventos].

Aparece la página Registro de eventos.

Detalles de la página

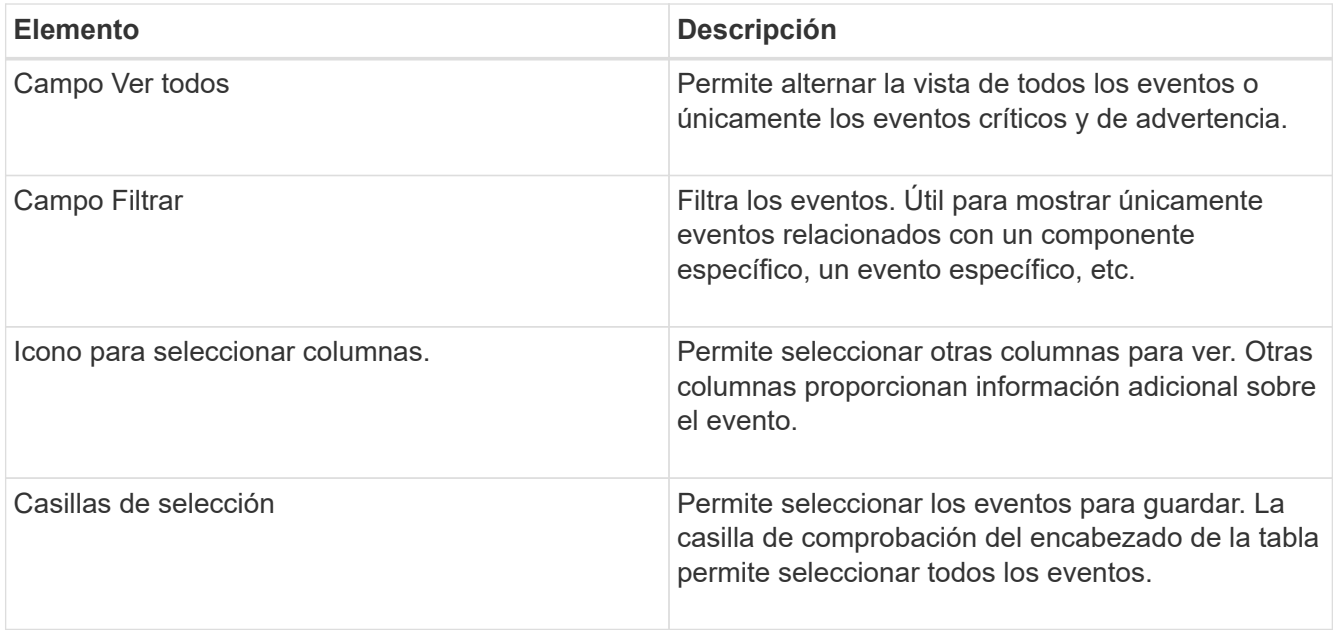

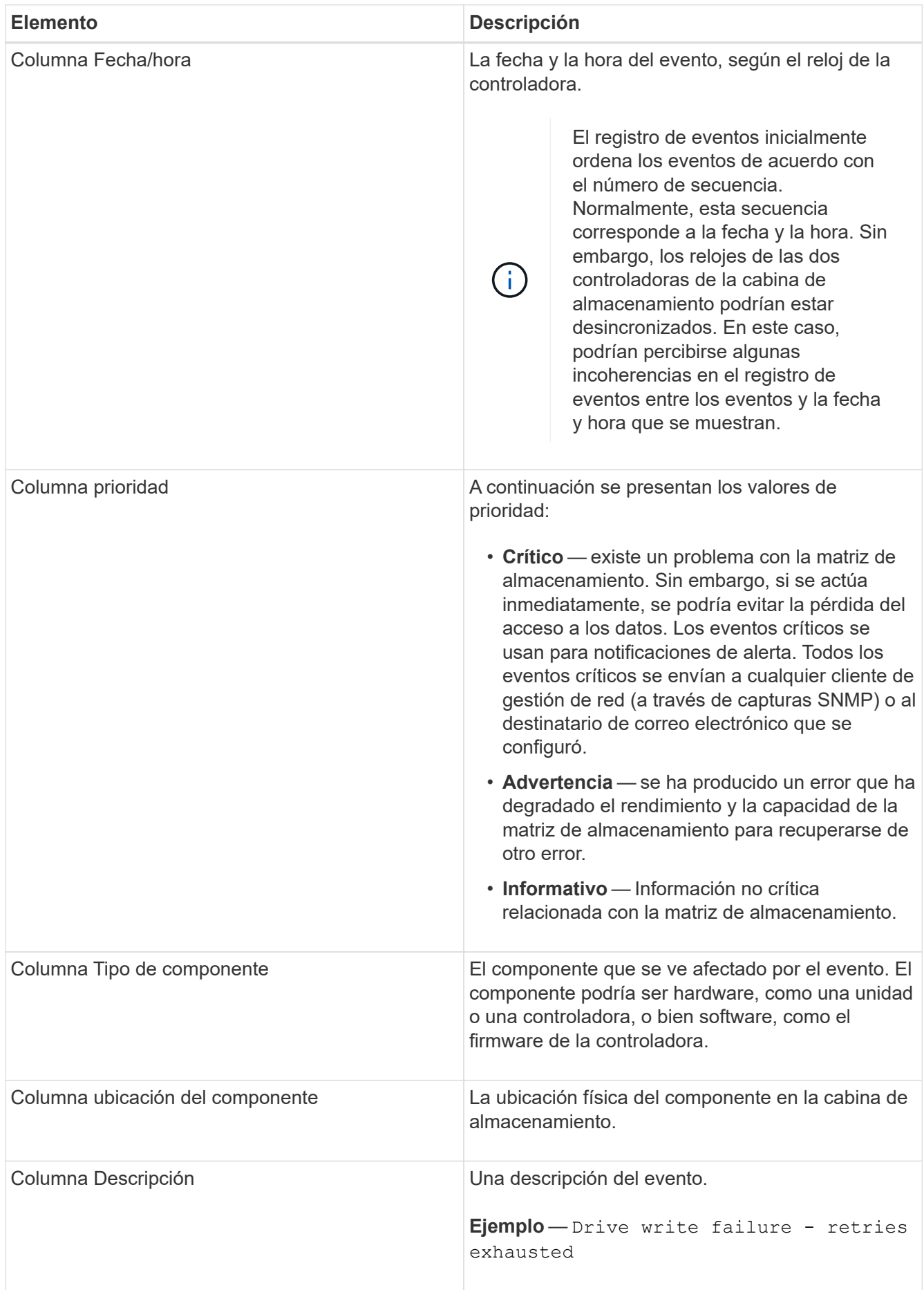

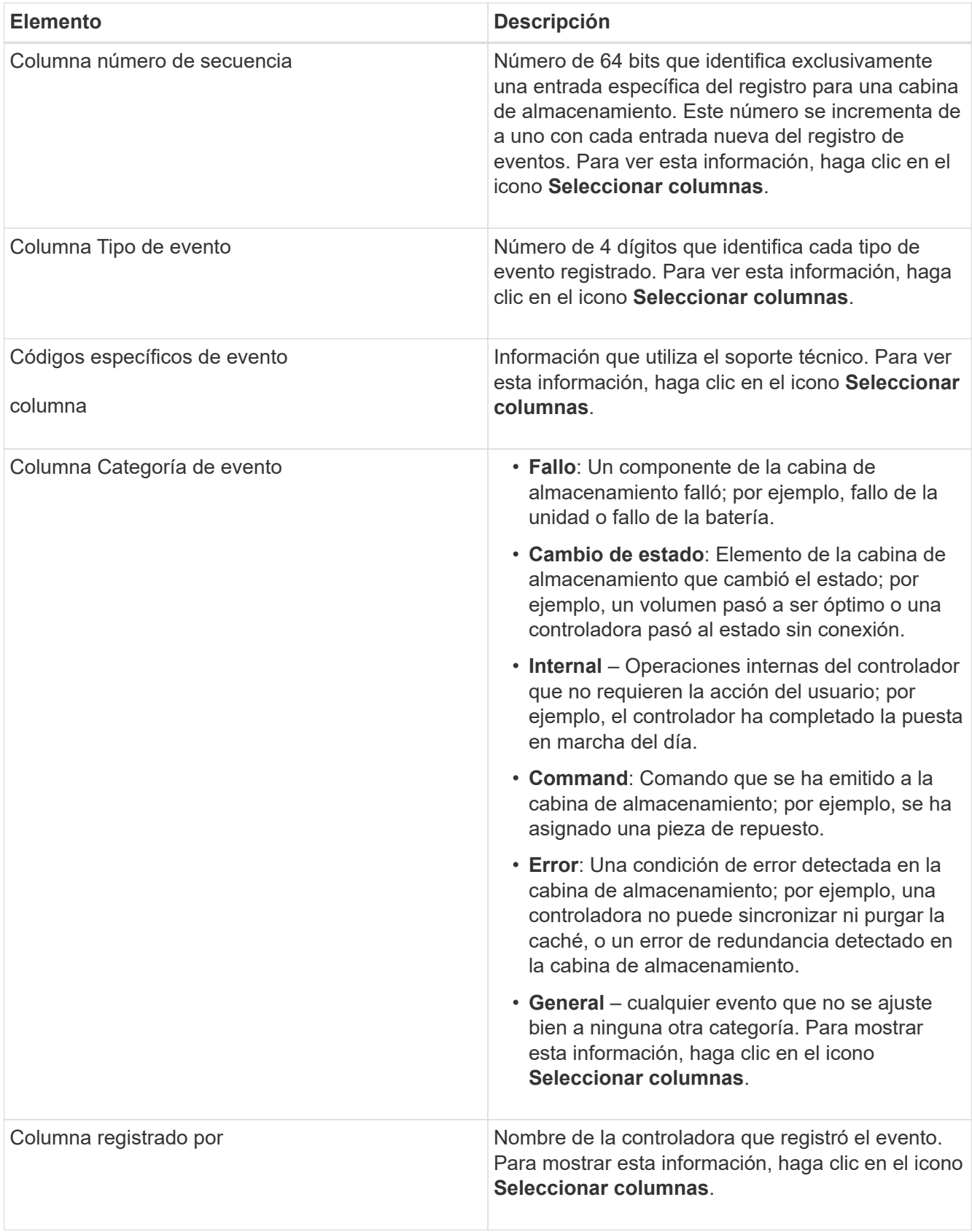

2. **Opcional**: Para recuperar nuevos eventos de la matriz de almacenamiento, haga clic en **Actualizar**.

Un evento puede tardar varios minutos en registrarse y ser visible en la página **Registro de eventos**.

- 3. Para guardar el registro de eventos en un archivo:
	- a. Seleccione la casilla de comprobación junto al evento que desea guardar.
	- b. Haga clic en **Guardar**.

El archivo se guarda en la carpeta de descargas del explorador con el nombre major-event-logtimestamp.log.

4. **Opcional**: Para borrar eventos del registro de eventos:

El registro de eventos almacena aproximadamente 8,000 eventos antes de reemplazar un evento por otro nuevo. Si desea conservar los eventos, puede guardarlos y borrarlos del registro de eventos.

- a. En primer lugar, guarde el registro de eventos.
- b. Haga clic en **Borrar todo** y confirme que desea realizar la operación.

## <span id="page-42-0"></span>**Centro de actualizaciones**

### **Conceptos**

#### **Actualizaciones de software y firmware de la controladora**

Es posible actualizar el software y el firmware de la cabina de almacenamiento para obtener todas las funciones y las correcciones de errores más recientes.

#### **Componentes que se incluyen en la actualización de software de la controladora de un sistema operativo SANtricity**

Varios componentes de la cabina de almacenamiento contienen software o hardware que puede ser conveniente actualizar de vez en cuando.

- **Software de gestión** System Manager es el software que administra la matriz de almacenamiento.
- **Firmware de la controladora** el firmware de la controladora administra las E/S entre hosts y volúmenes.
- **NVSRAM de controladora** NVSRAM de controladora es un archivo de controladora que especifica las configuraciones predeterminadas para las controladoras.
- **Firmware del IOM** el firmware del módulo de I/o (IOM) administra la conexión entre una controladora y una bandeja de unidades. Además, supervisa el estado de los componentes.
- **Software de supervisor** Software de supervisor es la máquina virtual en un controlador en el que se ejecuta el software.

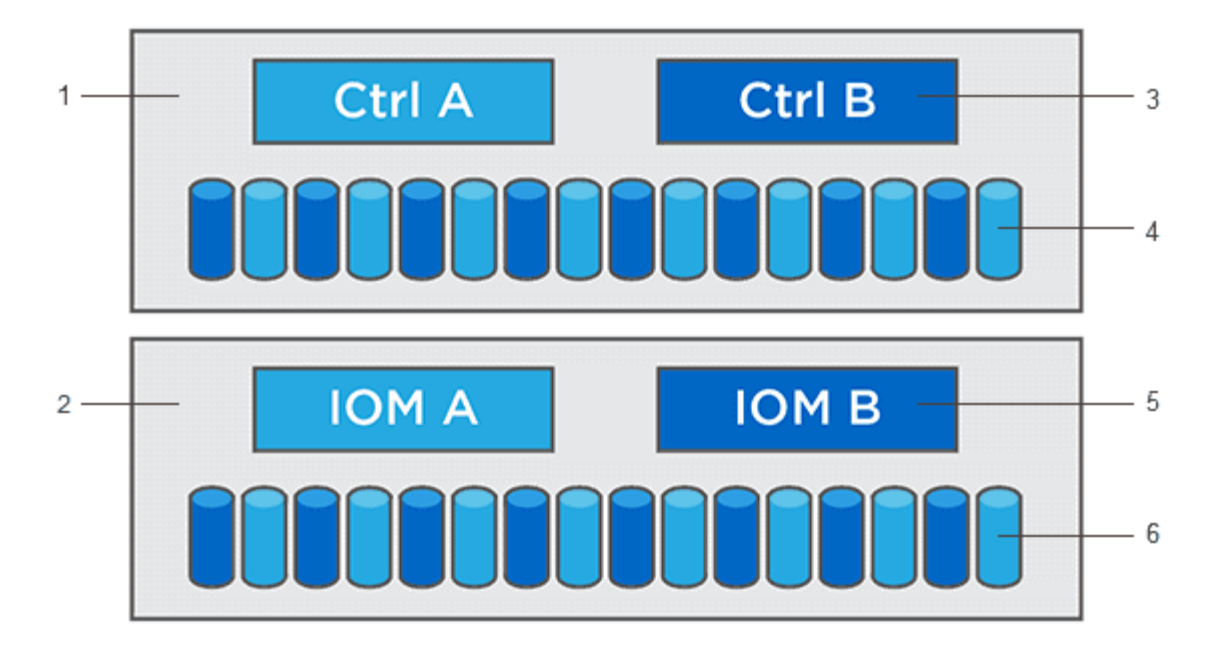

Bandeja de controladoras esta 1; bandeja de unidades esta 2; software de esta versión 3, firmware de la controladora, NVSRAM de la controladora, Software de supervisor; firmware de la unidad de esta 4; firmware de esta 5 IOM; firmware de la unidad de esta versión 6

Se pueden ver las versiones de software y firmware actuales en el cuadro de diálogo Inventario de software y firmware. Vaya al menú:Soporte[Centro de actualización] y, a continuación, haga clic en el vínculo **Inventario de software y firmware**.

Como parte del proceso de actualización, es posible que el controlador de conmutación al nodo de respaldo/multivía del host o el controlador de HBA también deban actualizarse para que el host pueda interactuar con las controladoras correctamente. Para determinar si este es el caso, consulte ["Herramienta de](https://imt.netapp.com/matrix/#welcome) [matriz de interoperabilidad de NetApp"](https://imt.netapp.com/matrix/#welcome).

#### **Cuándo detener las operaciones de I/O.**

Si la cabina de almacenamiento contiene dos controladoras y existe un controlador multivía instalado, la cabina de almacenamiento puede seguir procesando las operaciones de I/o mientras se realiza la actualización. Durante la actualización, la controladora A conmuta todos los LUN a la controladora B, se actualiza, retira todos sus LUN y los de la controladora B, y después actualiza la controladora B. Una vez que finaliza la actualización, es posible que sea necesario redistribuir los volúmenes manualmente entre las controladoras para garantizar que los volúmenes regresen a la controladora correspondiente.

#### **Comprobación del estado previa a la actualización**

Como parte del proceso de actualización, se ejecuta una comprobación del estado previa a la actualización. La comprobación del estado antes de la actualización evalúa todos los componentes de la cabina de almacenamiento para garantizar que se pueda proceder con la actualización. Las siguientes condiciones podrían evitar la actualización:

- Unidades asignadas con errores
- Piezas de repuesto en uso
- Grupos de volúmenes incompletos
- Operaciones exclusivas en ejecución
- Volúmenes faltantes
- Estado no óptimo de la controladora
- Cantidad excesiva de eventos en el registro de eventos
- Fallo de validación de la base de datos de configuración
- Unidades con versiones de DACstore anteriores

También se puede ejecutar la comprobación del estado antes de la actualización en forma independiente, sin realizar una actualización.

#### **Flujo de trabajo de actualización de firmware y software de la controladora**

En SANtricity System Manager, puede actualizar el software y el firmware de la controladora mediante estos pasos.

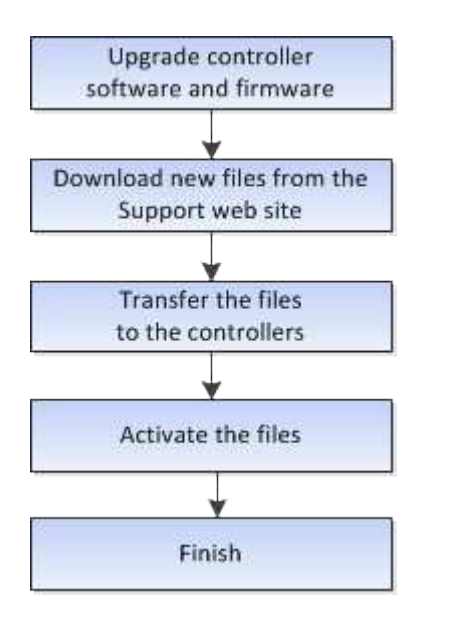

#### **Actualización del firmware de la unidad**

El firmware de la unidad controla las características de operación de bajo nivel. Periódicamente, los fabricantes de unidades publican actualizaciones del firmware de la unidad para añadir nuevas funciones, mejorar el rendimiento y corregir defectos.

#### **Actualización del firmware de la unidad en línea y sin conexión**

Existen dos tipos de métodos de actualización del firmware de la unidad: En línea y sin conexión.

#### **En línea**

Durante una actualización en línea, las unidades se actualizan secuencialmente, una a la vez. La cabina de almacenamiento sigue procesando las operaciones de I/o mientras se produce la actualización. No es necesario detener la actividad de I/O. Si una unidad puede realizar una actualización en línea, se utiliza automáticamente este método.

Las unidades que pueden realizar una actualización en línea son las siguientes:

• Unidades en un pool óptimo

- Unidades en un grupo de volúmenes redundante óptimo (RAID 1, RAID 5 y RAID 6)
- Unidades sin asignar
- Unidades de repuesto en espera

Realizar una actualización del firmware de la unidad en línea puede llevar varias horas, y la cabina de almacenamiento se expone a potenciales fallos de volumen. Los fallos de volumen pueden producirse en los siguientes casos:

- En un grupo de volúmenes RAID 1 o RAID 5, una unidad tiene errores cuando se está actualizando otra unidad en el grupo de volúmenes.
- En un pool o un grupo de volúmenes RAID 6, dos unidades tienen errores cuando se está actualizando otra unidad en el pool o grupo de volúmenes.

#### **Sin conexión (paralelo)**

Durante una actualización sin conexión, se actualizan al mismo tiempo todas las unidades del mismo tipo de unidad. Para utilizar este método, hace falta detener la actividad de I/o de los volúmenes asociados con las unidades seleccionadas. Debido a que pueden actualizarse varias unidades de forma simultánea (en paralelo), el tiempo de inactividad total se reduce significativamente. Si una unidad puede realizar únicamente una actualización sin conexión, se utiliza automáticamente este método.

Las siguientes unidades DEBEN utilizar el método sin conexión:

- Unidades en un grupo de volúmenes no redundante (RAID 0)
- Unidades en un pool o grupo de volúmenes que no es óptimo
- Unidades en caché SSD

#### **Compatibilidad**

Cada archivo de firmware de la unidad contiene información sobre el tipo de unidad en el que se ejecuta el firmware. Es posible descargar el archivo de firmware específico solo en una unidad compatible. System Manager comprueba automáticamente la compatibilidad durante el proceso de actualización.

### **Procedimientos**

#### **Actualice software y firmware**

Es posible actualizar el software de la cabina de almacenamiento y, de manera opcional, el firmware IOM y la memoria estática de acceso aleatorio no volátil (NVSRAM) para asegurarse de tener las funciones y las correcciones de errores más recientes.

#### **Antes de empezar**

• Sabe si desea actualizar el firmware IOM.

Normalmente, es conveniente actualizar todos los componentes al mismo tiempo. Sin embargo, se puede decidir no actualizar el firmware IOM si no se desea actualizarlo como parte de la actualización de software del sistema operativo SANtricity o si el soporte técnico indica que se degrade el firmware IOM (solo es posible degradar el firmware mediante la interfaz de línea de comandos).

• Sabe si desea actualizar el archivo NVSRAM de controladora.

Normalmente, es conveniente actualizar todos los componentes al mismo tiempo. Sin embargo, puede

decidir no actualizar el archivo NVSRAM de la controladora si el archivo ya se revisó o es una versión personalizada y no desea sobrescribirla.

• Sabe si desea activar la actualización del sistema operativo ahora o más adelante.

Algunos motivos para activar la actualización más adelante pueden ser:

- **Hora del día** la activación del software y del firmware puede llevar mucho tiempo, por lo que es posible que desee esperar hasta que las cargas de E/S sean más livianas. Las controladoras conmutan al nodo de respaldo durante la activación, de manera que el rendimiento podría ser inferior al habitual hasta que finalice la actualización.
- **Tipo de paquete**: Es posible que desee probar el nuevo software y firmware en una matriz de almacenamiento antes de actualizar los archivos en otras matrices de almacenamiento.
- Sabe si desea cambiar las unidades no seguras o unidades internamente seguras para usar un servidor de gestión de claves (KMS) externo para la seguridad de las unidades (nueva función de la versión 11.40).
- Sabe si desea utilizar el control de acceso basado en roles en la cabina de almacenamiento (nueva función de la versión 11.40).

#### **Acerca de esta tarea**

Es posible optar por actualizar únicamente el archivo de software del sistema operativo o únicamente el archivo NVSRAM de la controladora, o bien actualizar ambos archivos.

Realice esta operación solo cuando el soporte técnico se lo indique.

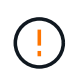

**Riesgo de pérdida de datos o riesgo de daños a la matriz de almacenamiento** — no haga cambios en la matriz de almacenamiento mientras se realiza la actualización. Mantenga encendida la cabina de almacenamiento.

#### **Pasos**

- 1. Si la cabina de almacenamiento contiene una sola controladora o no existe un controlador multivía instalado, detenga la actividad de I/o de la cabina de almacenamiento para evitar errores en la aplicación. Si la cabina de almacenamiento tiene dos controladoras y existe un controlador multivía instalado, no necesita detener la actividad de I/O.
- 2. Seleccione MENU:Support[Upgrade Center].
- 3. Descargue el archivo nuevo del sitio de soporte en el cliente de gestión.
	- a. En el área etiquetada como actualización de software de controladora de sistema operativo SANtricity, haga clic en **Soporte de NetApp**.
	- b. En el sitio web de asistencia técnica, haga clic en la ficha **Descargas** y, a continuación, seleccione **Software**.
	- c. Seleccione **Software del controlador del sistema operativo SANtricity**.
	- d. Siga el resto de las instrucciones.

El archivo que se va a descargar tiene un nombre de archivo similar a.  $E28xx$  1140 con un . zip o. .tar.gz extensión.

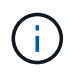

Se requiere firmware con firma digital en la versión 8.42 y posteriores. Si intenta descargar firmware sin firmar, se muestra un error y se anula la descarga.

4. Si NO desea actualizar el firmware IOM en este momento, haga clic en **Suspender sincronización automática de IOM**.

Si se tiene una cabina de almacenamiento con una sola controladora, el firmware IOM no se actualiza.

5. En actualización de software de SANtricity OS, haga clic en **Iniciar actualización**.

Se muestra el cuadro de diálogo Upgrade SANtricity OS Software.

- 6. Seleccione uno o varios archivos para comenzar el proceso de actualización:
	- a. Seleccione el archivo SANtricity OS Software haciendo clic en **examinar** y desplácese hasta el archivo de software del sistema operativo que descargó del sitio web de soporte.
	- b. Seleccione el archivo NVSRAM de la controladora. Para hacerlo, haga clic en **examinar** y desplácese hasta el archivo NVSRAM que descargó del sitio de soporte. Los archivos NVSRAM de la controladora tienen un nombre de archivo similar a N2800-830000-000.dlp.

Se realizan estas acciones:

- De forma predeterminada, solo se muestran los archivos compatibles con la configuración de la cabina de almacenamiento actual.
- Cuando se selecciona un archivo para actualizar, se muestran el nombre y el tamaño del archivo.
- 7. **Opcional:** Si seleccionó un archivo de software de sistema operativo SANtricity para actualizar, puede transferir los archivos al controlador sin activarlos seleccionando la casilla de verificación **transferir archivos ahora, pero no actualizar (activar actualización más tarde)**.
- 8. Haga clic en **Inicio** y confirme que desea realizar la operación.

Es posible cancelar la operación durante la comprobación del estado previa a la actualización, pero no durante la transferencia o la activación.

9. **Opcional:** para ver una lista de lo que se actualizó, haga clic en **Guardar registro**.

El archivo se guarda en la carpeta de descargas del explorador con el nombre drive upgrade  $log$ timestamp.txt.

#### **Después de terminar**

- Verifique que todos los componentes aparezcan en la página hardware.
- Verifique las nuevas versiones de software y firmware. Para ello, consulte el cuadro de diálogo Inventario de software y firmware (vaya al menú:Soporte[Centro de actualización] y, a continuación, haga clic en el vínculo **Inventario de software y firmware**).
- Si actualizó NVSRAM de controladora, toda la configuración personalizada aplicada a la NVSRAM existente se pierde durante el proceso de activación. Se debe volver a aplicar la configuración personalizada a la NVSRAM una vez que finaliza el proceso de activación.

#### **Activar el software y el firmware de la controladora**

Puede optar por activar los archivo de actualización inmediatamente o esperar hasta un momento más conveniente.

#### **Acerca de esta tarea**

Puede descargar y transferir los archivos sin activarlos. Puede optar por activarlos más tarde por los

siguientes motivos:

- **Hora del día** la activación del software y del firmware puede llevar mucho tiempo, por lo que es posible que desee esperar hasta que las cargas de E/S sean más livianas. Las controladoras conmutan al nodo de respaldo durante la activación, de manera que el rendimiento podría ser inferior al habitual hasta que finalice la actualización.
- **Tipo de paquete**: Es posible que desee probar el nuevo software y firmware en una matriz de almacenamiento antes de actualizar los archivos en otras matrices de almacenamiento.

Cuando existe software o firmware transferido, pero no activado, se muestra una notificación en el área Notificaciones de la página principal de System Manager y también en la página Centro de actualización.

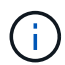

No se puede detener el proceso de activación una vez iniciado.

#### **Pasos**

- 1. Seleccione MENU:Support[Upgrade Center].
- 2. En el área etiquetada como actualización de software de controlador de sistema operativo SANtricity, haga clic en **Activar** y confirme que desea realizar la operación.

Es posible cancelar la operación durante la comprobación del estado previa a la actualización, pero no durante la activación.

Se inicia la comprobación del estado previa a la actualización. Si la comprobación del estado previa a la actualización se realiza correctamente, el proceso de actualización procede a activar los archivos. Si la comprobación del estado previa a la actualización tiene errores, use Recovery Guru o póngase en contacto con el soporte técnico para resolver el problema.

Cuando la comprobación del estado previa a la actualización se realiza correctamente, se produce la activación. El tiempo que requiere la activación depende de la configuración de la cabina de almacenamiento y los componentes que se van a activar.

3. **Opcional:** para ver una lista de lo que se actualizó, haga clic en **Guardar registro**.

El archivo se guarda en la carpeta de descargas del explorador con el nombre drive upgrade  $log$ timestamp.txt.

#### **Después de terminar**

- Compruebe que todos los componentes aparecen en la página **hardware**.
- Verifique las nuevas versiones de software y firmware. Para ello, consulte el cuadro de diálogo Inventario de software y firmware (vaya al menú:Soporte[Centro de actualización] y, a continuación, haga clic en el vínculo **Inventario de software y firmware**).
- Si actualizó NVSRAM de controladora, toda la configuración personalizada aplicada a la NVSRAM existente se pierde durante el proceso de activación. Se debe volver a aplicar la configuración personalizada a la NVSRAM una vez que finaliza el proceso de activación.

#### **Actualice el firmware de la unidad**

Es posible actualizar el firmware de las unidades para asegurarse de tener todas las funciones y correcciones de errores más recientes.

#### **Antes de empezar**

- Se hizo un backup de los datos mediante un backup de disco a disco, una copia de volumen (a un grupo de volúmenes no afectado por la actualización planificada de firmware) o un reflejo remoto.
- La cabina de almacenamiento tiene el estado Optimal.
- Todas las unidades tienen el estado Optimal.
- No se están ejecutando cambios de configuración en la cabina de almacenamiento.
- Si las unidades solo pueden actualizarse sin conexión, se detiene la actividad de I/o de todos los volúmenes asociados con las unidades.

#### **Pasos**

- 1. Seleccione MENU:Support[Upgrade Center].
- 2. Descargue los archivos nuevos del sitio de soporte en el cliente de gestión.
	- a. En actualización del firmware de la unidad, haga clic en **Soporte de NetApp**.
	- b. En el sitio de soporte de NetApp, haga clic en la pestaña **Descargas** y, a continuación, seleccione **firmware**.
	- c. Seleccione **Unidad de disco y matriz de firmware**.
	- d. Siga el resto de las instrucciones.
- 3. En actualización del firmware de la unidad, haga clic en **comenzar actualización**.

Se muestra un cuadro de diálogo que enumera los archivos de firmware de la unidad actualmente en uso.

- 4. Extraiga (descomprima) los archivos que descargó del sitio de soporte.
- 5. Haga clic en **examinar** y seleccione los nuevos archivos de firmware de la unidad que descargó del sitio de soporte.

Los archivos de firmware de la unidad tienen un nombre de archivo similar a D\_HUC101212CSS600\_30602291\_MS01\_2800\_0002 con la extensión de .dlp.

Es posible seleccionar hasta cuatro archivos de firmware de la unidad, uno por vez. Si más de un archivo de firmware de la unidad es compatible con la misma unidad, se muestra un error de conflicto de archivo. Decida qué archivo de firmware de la unidad desea usar para la actualización y elimine el otro.

#### 6. Haga clic en **Siguiente**.

Aparece el cuadro de diálogo **Seleccionar unidades**, que enumera las unidades que se pueden actualizar con los archivos seleccionados.

Solo se muestran las unidades que son compatibles.

El firmware seleccionado para la unidad aparece en el área de información **firmware propuesto**. Si debe cambiar el firmware, haga clic en **Atrás** para volver al cuadro de diálogo anterior.

- 7. Seleccione el tipo de actualización que desea realizar:
	- **En línea (predeterminado)**: Muestra las unidades que pueden admitir una descarga de firmware *mientras la matriz de almacenamiento procesa E/S*. No se deben detener las operaciones de I/o de los volúmenes asociados mediante estas unidades cuando se selecciona este método de actualización. Estas unidades se actualizan una por vez mientras la cabina de almacenamiento procesa la actividad de I/o de esas unidades.
	- **Sin conexión (paralelo)**: Muestra las unidades que pueden admitir una descarga de firmware *solo cuando se detiene toda la actividad de I/o* en cualquier volumen que utilice las unidades. Cuando se

selecciona este método de actualización, se debe detener toda la actividad de I/o en cualquier volumen que use las unidades que se están actualizando. Las unidades que no tienen redundancia deben procesarse como una operación sin conexión. Este requisito incluye cualquier unidad asociada con caché SSD, un grupo de volúmenes RAID 0 o cualquier pool o grupo de volúmenes que esté degradado. La actualización sin conexión (paralelo) suele ser más rápida que el método en línea (predeterminado).

- 8. En la primera columna de la tabla, seleccione la o las unidades que desea actualizar.
- 9. Haga clic en **Inicio** y confirme que desea realizar la operación.

Si necesita detener la actualización, haga clic en **Detener**. Se completa cualquier descarga de firmware actualmente en curso. Se cancela cualquier descarga de firmware que no haya comenzado.

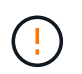

Si se detiene la actualización del firmware de la unidad, podrían producirse la pérdida de datos o la falta de disponibilidad de las unidades.

10. **Opcional:** para ver una lista de lo que se actualizó, haga clic en **Guardar registro**.

El archivo se guarda en la carpeta de descargas del explorador con el nombre drive upgrade  $log$ timestamp.txt.

11. Si se produce alguno de los siguientes errores durante el procedimiento de actualización, realice la acción recomendada.

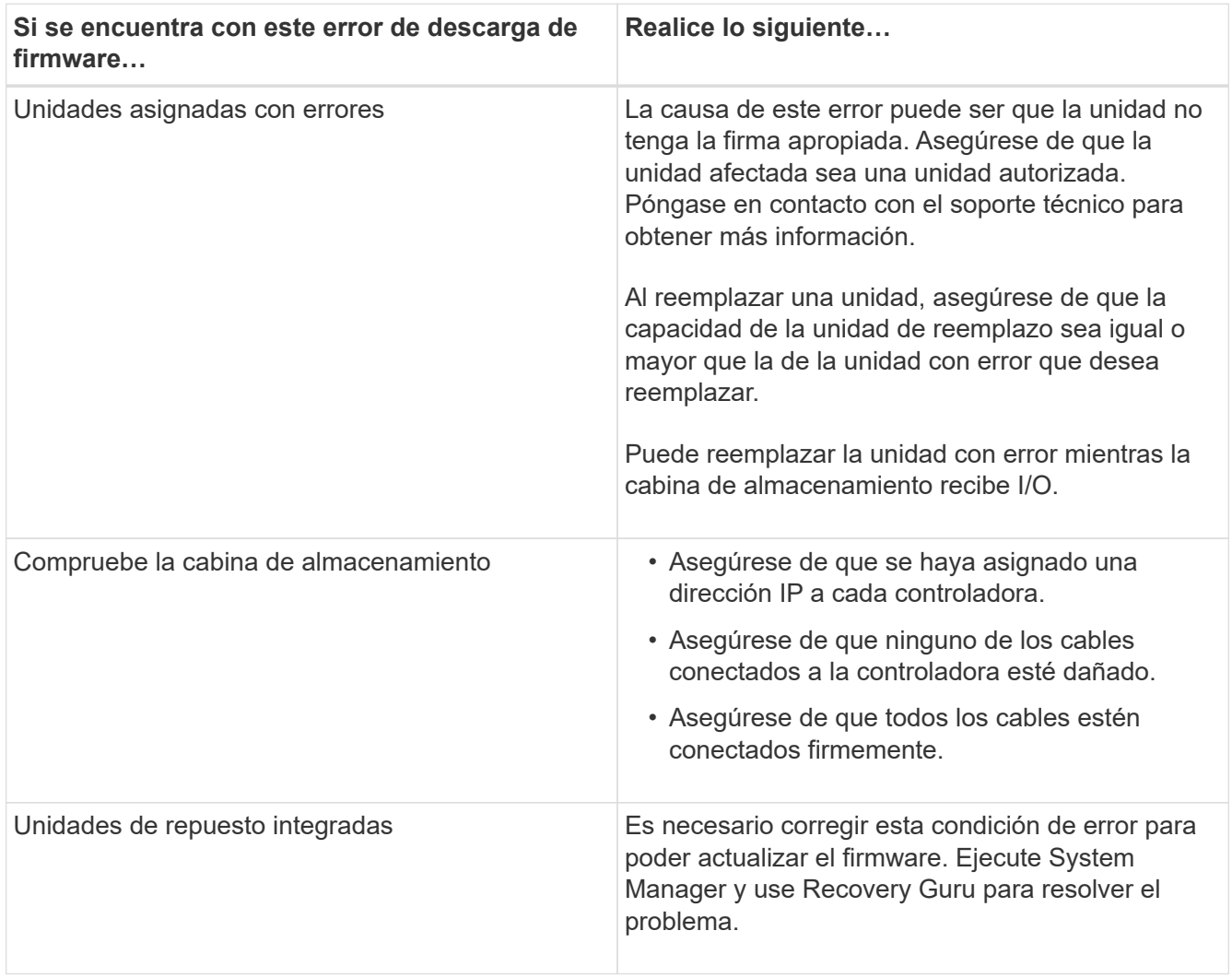

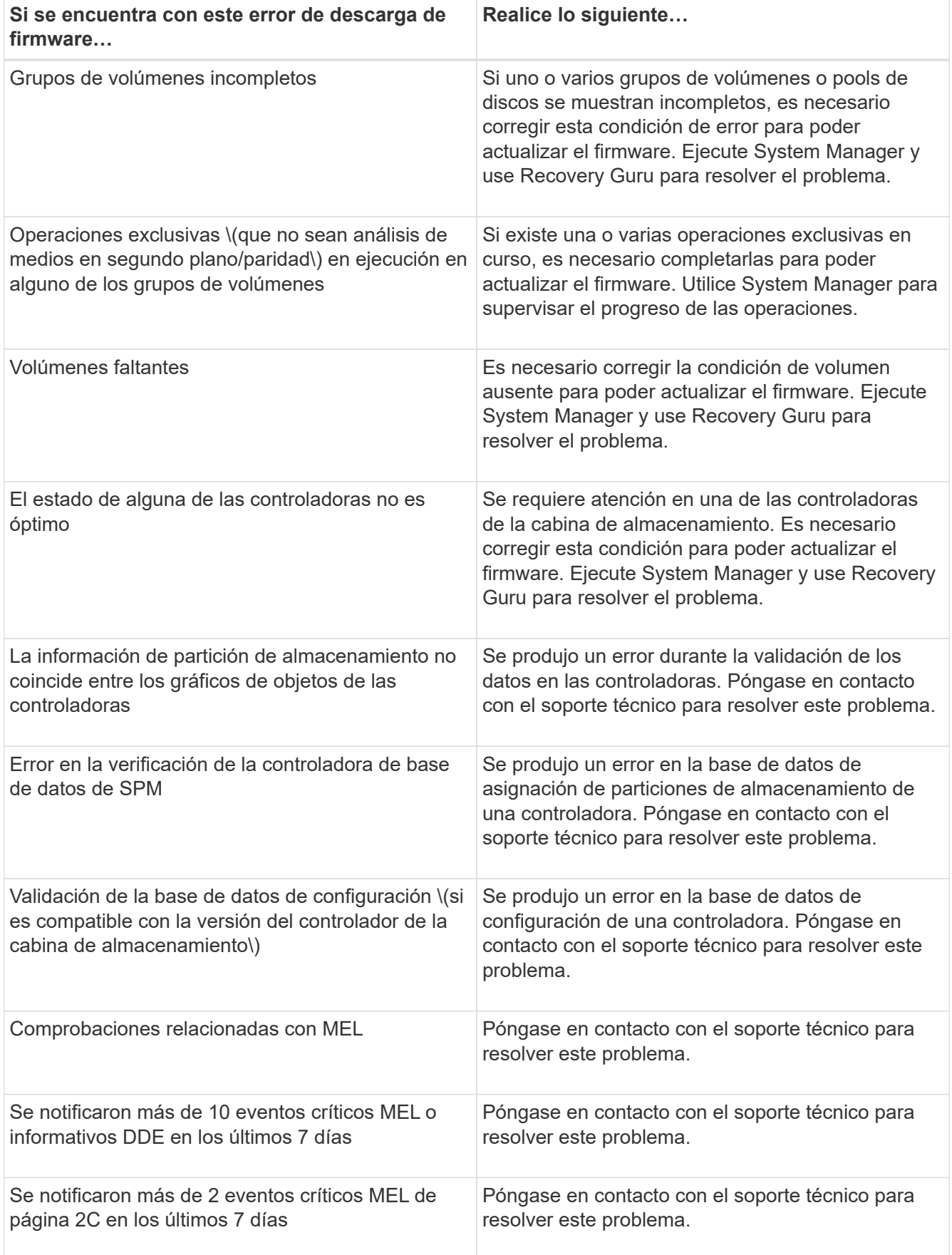

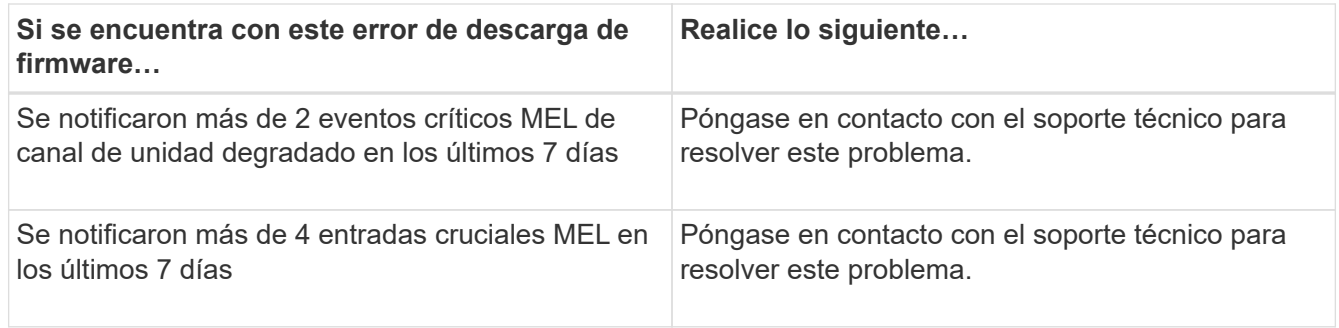

#### **Después de terminar**

Se completó la actualización del firmware de la unidad. Es posible reanudar las operaciones normales.

#### **Revisar los posibles errores de actualización de software y firmware**

Se pueden producir errores durante la actualización del software de la controladora o la actualización del firmware de la unidad.

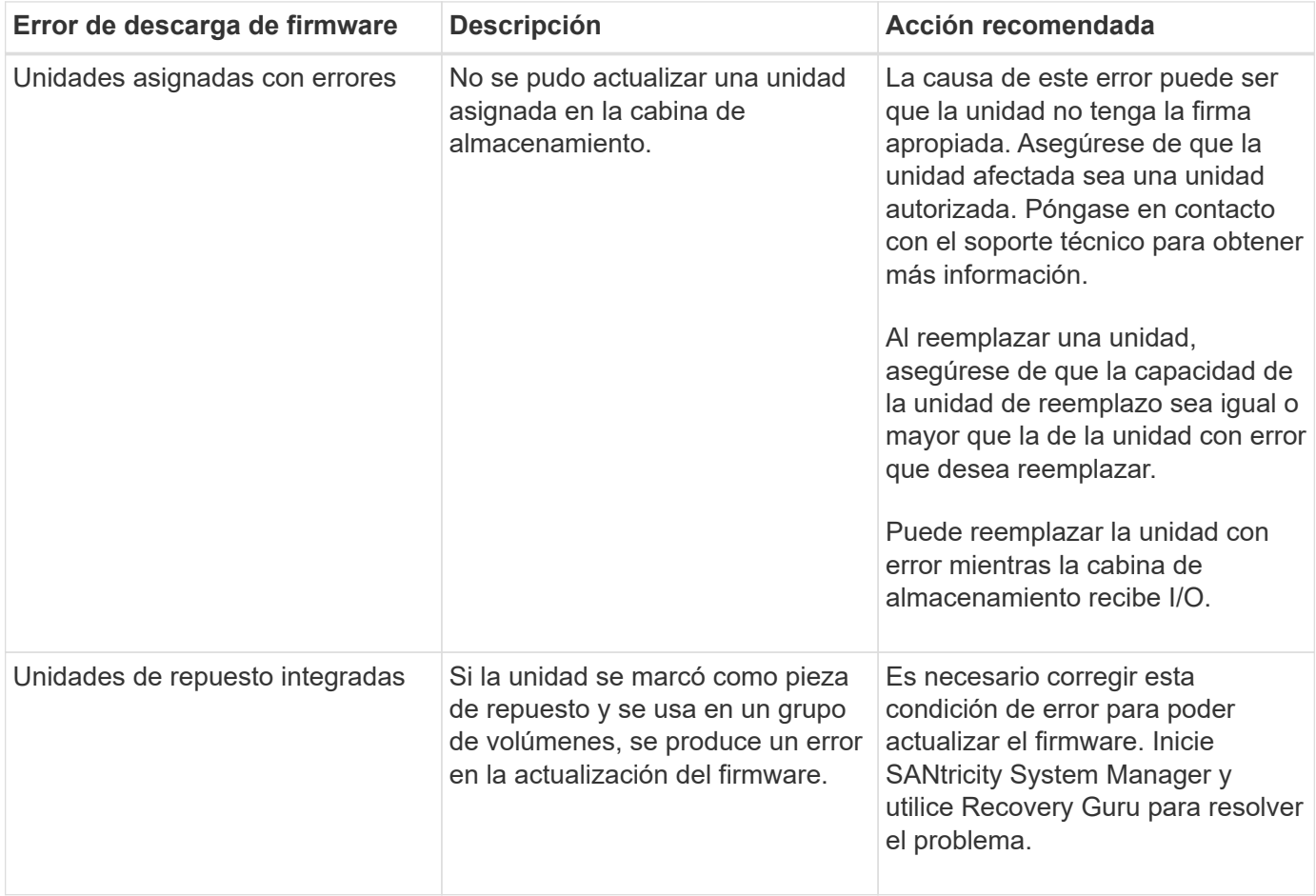

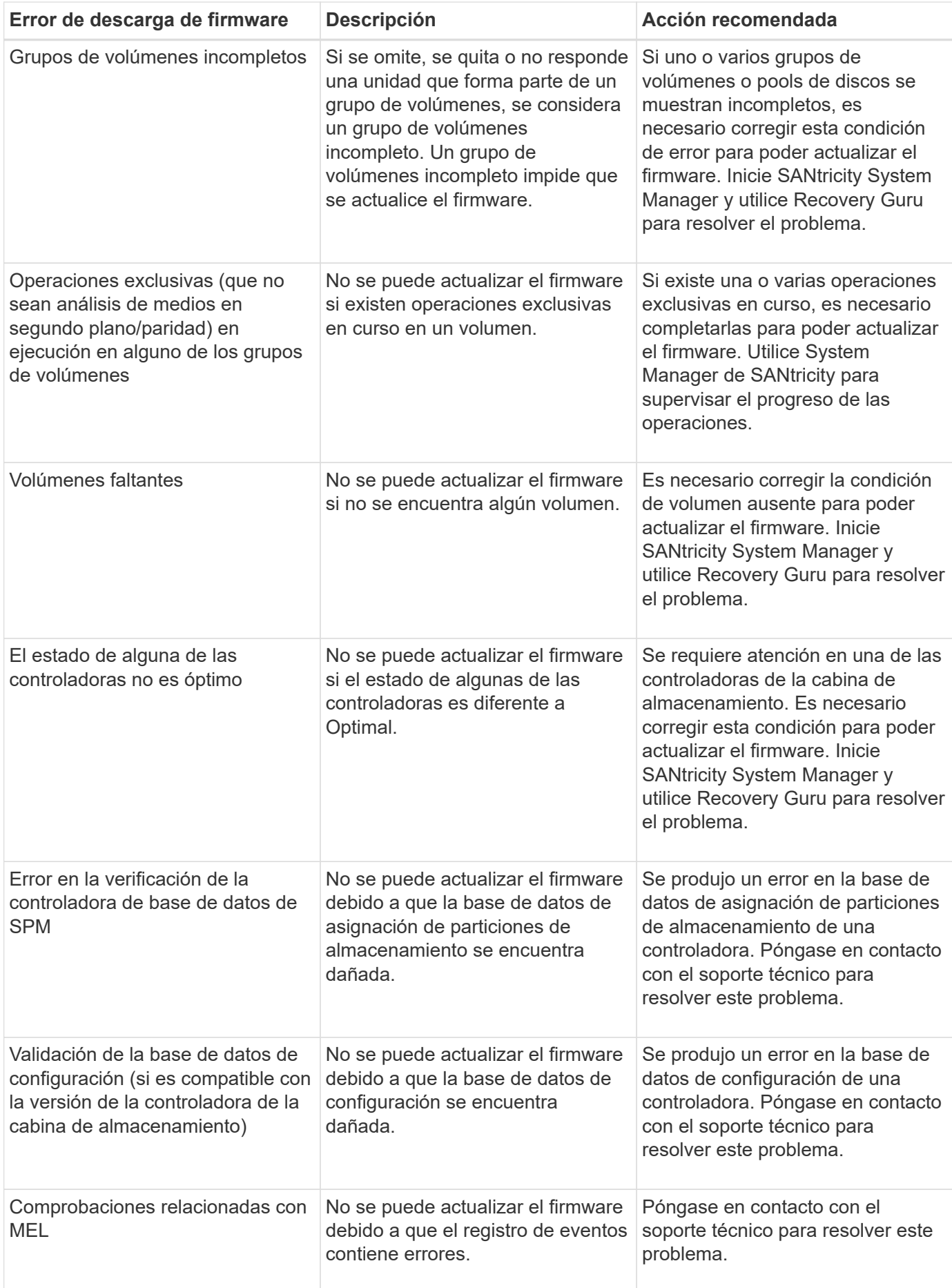

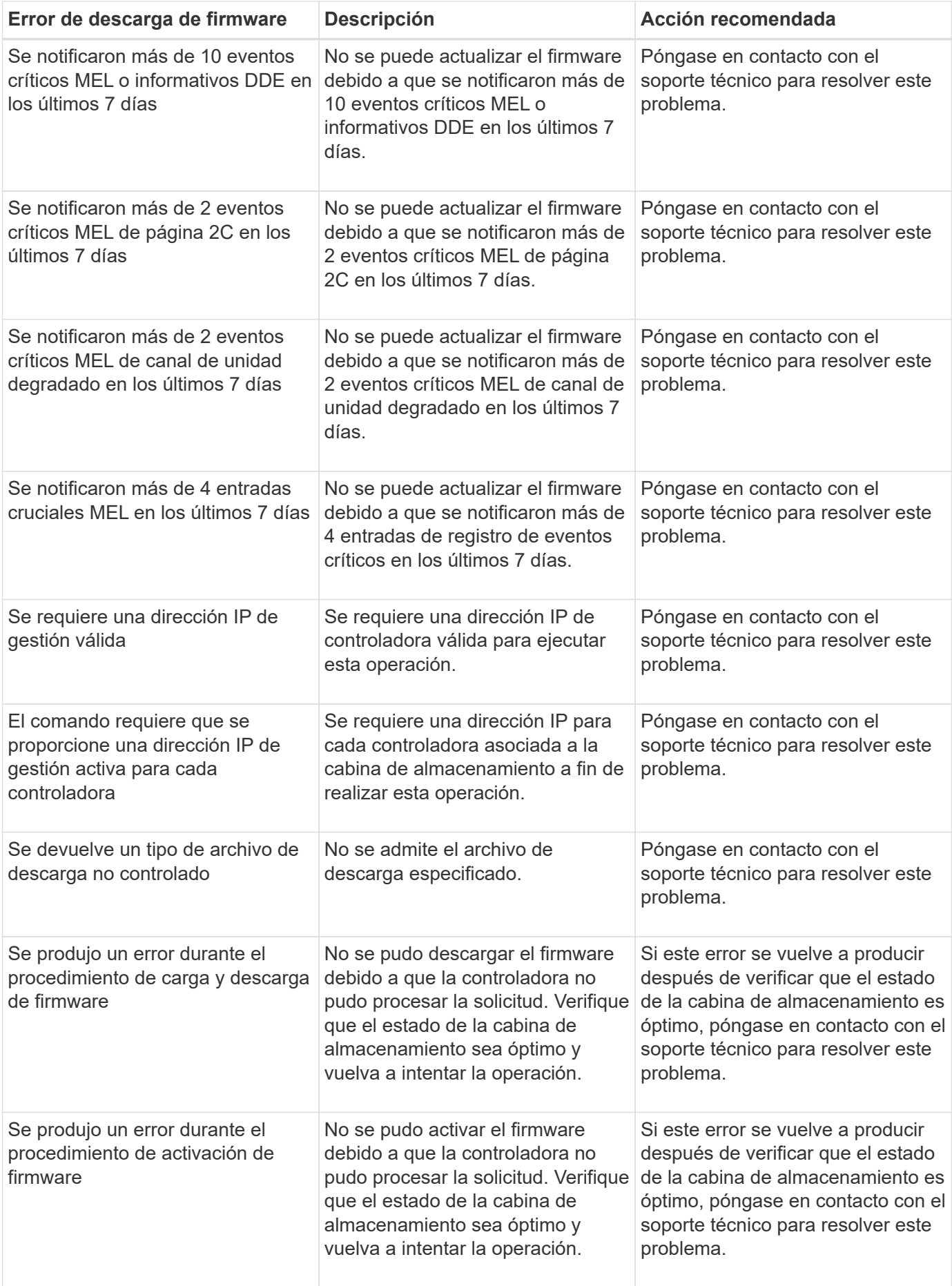

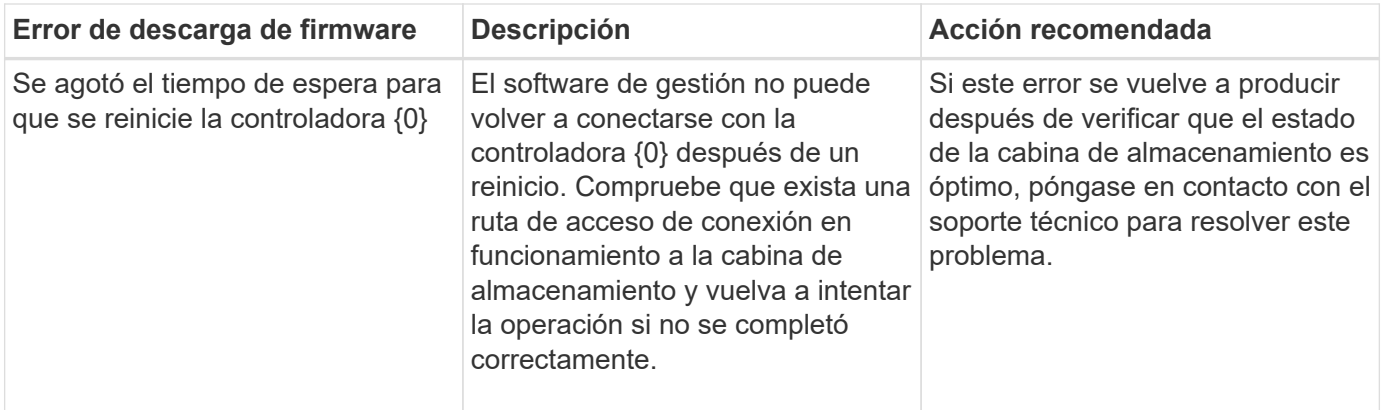

Puede corregir algunas de estas condiciones mediante Recovery Guru en SANtricity System Manager. No obstante, es posible que deba ponerse en contacto con el soporte técnico por alguna de las condiciones. La información acerca de la descarga más reciente del firmware de la controladora se encuentra disponible en la cabina de almacenamiento. Con esta información el soporte técnico podrá comprender las condiciones de error por las que no se pudo descargar y actualizar el firmware.

## **Preguntas frecuentes**

#### **¿Qué se debe saber para actualizar el software del SO SANtricity?**

Antes de actualizar el software y firmware de la controladora, tenga en cuenta estos puntos.

- Ha leído el documento y el readme.txt file y ha determinado que desea realizar la actualización.
- Sabe si desea actualizar el firmware IOM.

Normalmente, es conveniente actualizar todos los componentes al mismo tiempo. Sin embargo, se puede decidir no actualizar el firmware IOM si no se desea actualizarlo como parte de la actualización de software de la controladora del sistema operativo SANtricity o si el soporte técnico indica que se degrade el firmware IOM (solo es posible degradar el firmware mediante la interfaz de línea de comandos).

• Sabe si desea actualizar el archivo NVSRAM de controladora.

Normalmente, es conveniente actualizar todos los componentes al mismo tiempo. Sin embargo, puede decidir no actualizar el archivo NVSRAM de la controladora si el archivo ya se revisó o es una versión personalizada y no desea sobrescribirla.

• Sabe si desea activarlo ahora o más adelante.

Algunos motivos para activar la actualización más adelante pueden ser:

- **Hora del día** la activación del software y del firmware puede llevar mucho tiempo, por lo que es posible que desee esperar hasta que las cargas de E/S sean más livianas. Las controladoras conmutan al nodo de respaldo durante la activación, de manera que el rendimiento podría ser inferior al habitual hasta que finalice la actualización.
- **Tipo de paquete**: Es posible que desee probar el nuevo software y firmware en una matriz de almacenamiento antes de actualizar los archivos en otras matrices de almacenamiento.

Los siguientes componentes forman parte de la actualización de software de la controladora del sistema operativo SANtricity:

- **Software de gestión** System Manager es el software que administra la matriz de almacenamiento.
- **Firmware de la controladora** el firmware de la controladora administra las E/S entre hosts y volúmenes.
- **NVSRAM de controladora** NVSRAM de controladora es un archivo de controladora que especifica las configuraciones predeterminadas para las controladoras.
- **Firmware del IOM** el firmware del módulo de I/o (IOM) administra la conexión entre una controladora y una bandeja de unidades. Además, supervisa el estado de los componentes.
- **Software de supervisor** Software de supervisor es la máquina virtual en un controlador en el que se ejecuta el software.

Como parte del proceso de actualización, es posible que el controlador de conmutación al nodo de respaldo/multivía del host o el controlador de HBA también deban actualizarse para que el host pueda interactuar con las controladoras correctamente.

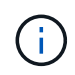

Para determinar si este es el caso, consulte ["Herramienta de matriz de interoperabilidad de](http://mysupport.netapp.com/matrix) [NetApp".](http://mysupport.netapp.com/matrix)

Si la cabina de almacenamiento contiene una sola controladora o no existe un controlador multivía instalado, detenga la actividad de I/o de la cabina de almacenamiento para evitar errores en la aplicación. Si la cabina de almacenamiento tiene dos controladoras y existe un controlador multivía instalado, no necesita detener la actividad de I/O.

No haga cambios en la cabina de almacenamiento mientras se realiza la actualización.

#### **¿Qué debo saber antes de suspender la sincronización automática de IOM?**

La suspensión de la sincronización automática de IOM impide que el firmware de IOM se actualice la próxima vez que se produzca una actualización de software de la controladora del sistema operativo SANtricity.

Por lo general, el software de la controladora y el firmware del IOM se actualizan en bundle. Puede suspender la sincronización automática del IOM si tiene una compilación especial del firmware del IOM que desea preservar en el compartimento. De lo contrario, revertirá el firmware del IOM que se incluye en el bundle con el software de la controladora la próxima vez que realice una actualización del software de la controladora.

#### **¿Por qué se procesa tan lentamente la actualización del firmware?**

#### El progreso de la actualización del firmware depende de la carga general del sistema.

Si, en el marco de una actualización en línea del firmware de la unidad, se lleva a cabo una transferencia de volumen durante el proceso de reconstrucción rápida, el sistema inicia una reconstrucción completa en el volumen que se transfirió. Es posible que esta operación requiera una cantidad de tiempo considerable. El tiempo de reconstrucción completa real depende de varios factores, incluidos la cantidad de actividad de I/o durante la operación de reconstrucción, la cantidad de unidades en el grupo de volúmenes, la configuración de prioridad de recompilación y el rendimiento de la unidad.

#### **¿Qué debo saber antes de actualizar el firmware de la unidad?**

Antes de actualizar el firmware de la unidad, tenga en cuenta los siguientes puntos.

• Como medida de precaución, haga un backup de los datos mediante un backup de disco a disco, una

copia de volumen (a un grupo de volúmenes que no esté afectado por la actualización de firmware programada) o un reflejo remoto.

- Tal vez resulte conveniente actualizar solo algunas unidades para probar el comportamiento, con el fin de garantizar que el firmware nuevo funcione correctamente. Si el firmware nuevo funciona correctamente, actualice las unidades restantes.
- Si tiene unidades con error, corrija esos errores antes de comenzar la actualización de firmware.
- Si las unidades pueden hacer una actualización sin conexión, detenga la actividad de I/o de todos los volúmenes asociados con las unidades. Cuando se detiene la actividad de I/o, no pueden producirse operaciones de configuración asociadas a tales volúmenes.
- No quite ninguna unidad mientras se actualiza el firmware de la unidad.
- No haga ningún cambio de configuración en la cabina de almacenamiento mientras se actualiza el firmware de la unidad.

#### **¿Cómo selecciono el tipo de actualización que debo realizar?**

El tipo de actualización a realizar en la unidad se selecciona según el estado del pool o el grupo de volúmenes.

• **En línea**

Si el pool o el grupo de volúmenes es compatible con la redundancia y está en estado óptimo, se puede usar el método en línea para actualizar el firmware de la unidad. El método en línea descarga el firmware *mientras la cabina de almacenamiento procesa operaciones de I/o* en los volúmenes asociados que utilizan estas unidades. No es necesario detener las operaciones de I/o hacia los volúmenes asociados que utilizan estas unidades. Estas unidades se actualizan de a una por vez en los volúmenes asociados con ellas. Si la unidad no está asignada a un pool o un grupo de volúmenes, su firmware puede actualizarse con los métodos en línea o sin conexión. El rendimiento del sistema puede verse afectado cuando se utiliza el método en línea para actualizar el firmware de la unidad.

#### • **Fuera de línea**

Si el pool o el grupo de volúmenes no es compatible con la redundancia (RAID 0) o se degrada, debe utilizar el método sin conexión para actualizar el firmware de la unidad. El método sin conexión actualizará el firmware solo cuando se detenga toda la actividad de I/o hacia los volúmenes asociados que utilizan estas unidades. Debe detener las operaciones de I/o hacia todos los volúmenes asociados que utilizan estas unidades. Si la unidad no está asignada a un pool o un grupo de volúmenes, su firmware puede actualizarse con los métodos en línea o sin conexión.

#### **Información de copyright**

Copyright © 2024 NetApp, Inc. Todos los derechos reservados. Imprimido en EE. UU. No se puede reproducir este documento protegido por copyright ni parte del mismo de ninguna forma ni por ningún medio (gráfico, electrónico o mecánico, incluidas fotocopias, grabaciones o almacenamiento en un sistema de recuperación electrónico) sin la autorización previa y por escrito del propietario del copyright.

El software derivado del material de NetApp con copyright está sujeto a la siguiente licencia y exención de responsabilidad:

ESTE SOFTWARE LO PROPORCIONA NETAPP «TAL CUAL» Y SIN NINGUNA GARANTÍA EXPRESA O IMPLÍCITA, INCLUYENDO, SIN LIMITAR, LAS GARANTÍAS IMPLÍCITAS DE COMERCIALIZACIÓN O IDONEIDAD PARA UN FIN CONCRETO, CUYA RESPONSABILIDAD QUEDA EXIMIDA POR EL PRESENTE DOCUMENTO. EN NINGÚN CASO NETAPP SERÁ RESPONSABLE DE NINGÚN DAÑO DIRECTO, INDIRECTO, ESPECIAL, EJEMPLAR O RESULTANTE (INCLUYENDO, ENTRE OTROS, LA OBTENCIÓN DE BIENES O SERVICIOS SUSTITUTIVOS, PÉRDIDA DE USO, DE DATOS O DE BENEFICIOS, O INTERRUPCIÓN DE LA ACTIVIDAD EMPRESARIAL) CUALQUIERA SEA EL MODO EN EL QUE SE PRODUJERON Y LA TEORÍA DE RESPONSABILIDAD QUE SE APLIQUE, YA SEA EN CONTRATO, RESPONSABILIDAD OBJETIVA O AGRAVIO (INCLUIDA LA NEGLIGENCIA U OTRO TIPO), QUE SURJAN DE ALGÚN MODO DEL USO DE ESTE SOFTWARE, INCLUSO SI HUBIEREN SIDO ADVERTIDOS DE LA POSIBILIDAD DE TALES DAÑOS.

NetApp se reserva el derecho de modificar cualquiera de los productos aquí descritos en cualquier momento y sin aviso previo. NetApp no asume ningún tipo de responsabilidad que surja del uso de los productos aquí descritos, excepto aquello expresamente acordado por escrito por parte de NetApp. El uso o adquisición de este producto no lleva implícita ninguna licencia con derechos de patente, de marcas comerciales o cualquier otro derecho de propiedad intelectual de NetApp.

Es posible que el producto que se describe en este manual esté protegido por una o más patentes de EE. UU., patentes extranjeras o solicitudes pendientes.

LEYENDA DE DERECHOS LIMITADOS: el uso, la copia o la divulgación por parte del gobierno están sujetos a las restricciones establecidas en el subpárrafo (b)(3) de los derechos de datos técnicos y productos no comerciales de DFARS 252.227-7013 (FEB de 2014) y FAR 52.227-19 (DIC de 2007).

Los datos aquí contenidos pertenecen a un producto comercial o servicio comercial (como se define en FAR 2.101) y son propiedad de NetApp, Inc. Todos los datos técnicos y el software informático de NetApp que se proporcionan en este Acuerdo tienen una naturaleza comercial y se han desarrollado exclusivamente con fondos privados. El Gobierno de EE. UU. tiene una licencia limitada, irrevocable, no exclusiva, no transferible, no sublicenciable y de alcance mundial para utilizar los Datos en relación con el contrato del Gobierno de los Estados Unidos bajo el cual se proporcionaron los Datos. Excepto que aquí se disponga lo contrario, los Datos no se pueden utilizar, desvelar, reproducir, modificar, interpretar o mostrar sin la previa aprobación por escrito de NetApp, Inc. Los derechos de licencia del Gobierno de los Estados Unidos de América y su Departamento de Defensa se limitan a los derechos identificados en la cláusula 252.227-7015(b) de la sección DFARS (FEB de 2014).

#### **Información de la marca comercial**

NETAPP, el logotipo de NETAPP y las marcas que constan en <http://www.netapp.com/TM>son marcas comerciales de NetApp, Inc. El resto de nombres de empresa y de producto pueden ser marcas comerciales de sus respectivos propietarios.